# CipherLab User Guide

# FORGE Batch Application Generator

8000 / 8300 / 8400 / 8500 Series Mobile Computers

DOC Version 2.18

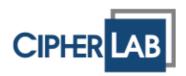

Copyright © 2008~ 2009 CIPHERLAB CO., LTD. All rights reserved

The software contains proprietary information of CIPHERLAB CO., LTD.; it is provided under a license agreement containing restrictions on use and disclosure and is also protected by copyright law. Reverse engineering of the software is prohibited.

Due to continued product development this information may change without notice. The information and intellectual property contained herein is confidential between CIPHERLAB and the client and remains the exclusive property of CIPHERLAB CO., LTD. If you find any problems in the documentation, please report them to us in writing. CIPHERLAB does not warrant that this document is error-free.

No part of this publication may be reproduced, stored in a retrieval system, or transmitted in any form or by any means, electronic, mechanical, photocopying, recording or otherwise without the prior written permission of CIPHERLAB CO., LTD.

For product consultancy and technical support, please contact your local sales representative. Also, you may visit our web site for more information.

The CipherLab logo is a registered trademark of CIPHERLAB CO., LTD.

Microsoft, Windows, and the Windows logo are registered trademarks of Microsoft Corporation in the United States and/or other countries.

Bluetooth is a trademark of Bluetooth SIG, Inc., U.S.A.

Other product names mentioned in this manual may be trademarks or registered trademarks of their respective companies and are hereby acknowledged.

The editorial use of these names is for identification as well as to the benefit of the owners, with no intention of infringement.

CIPHERLAB CO., LTD.

Website: http://www.cipherlab.com

# **RELEASE NOTES**

| Version | Date           | Notes                                                                                                    |
|---------|----------------|----------------------------------------------------------------------------------------------------|
| 2.18    | June. 25, 2009 | Modified: section – 3.2.4 "DBF File Location" and section 6.3.3 "DAT File Location" features are added.                                                  |
|         |                | Modified: section 5.1.5 – add DBF Converter, download and upload information                                                                             |
| 2.17    | May. 07, 2009  | ▶ Modified: "Convert to 8300" and other 8400 supported features are added.                                                                               |
| 2.16    | Jan. 19, 2009  | Modified: 8400 supported features are added.                                                                                                    |
| 2.15    | Nov. 26, 2008  | Applied new GUI screen shots and modified the relative contents.                                                                                         |
| 2.14    | July 30, 2008  | Modified: sections 6.3 – add "Use Large Font for Data Browsing"<br>for AG8000 and AG8300                                                                 |
|         |                | ▶ Modified: Appendix II~III support replacement of EAN-128 field<br>separator for all scan engines                                                       |
| 2.13    | Jun. 26, 2008  | Modified: section 1.6 Record – add "remove from lookup" and<br>"save & remove" options                                                                   |
|         |                | Modified: section 3.11 Action When the Input Data Has No<br>Match – add "remove from lookup" and "save & remove" options                                 |
|         |                | <ul> <li>Modified: section 4.1.2 RFID Reader – Automatically enabled after<br/>initialization (checkbox removed from UI)</li> </ul>                      |
|         |                | New: Long Range Laser option available for 8300                                                                                                    |
| 2.12    | Nov. 06, 2007  | <ul> <li>Modified: section 4.1.2 RFID Reader – RFID tags in proximity will<br/>be read automatically by 8300/8500 when RFID reader is enabled</li> </ul> |
| 2.11    | Oct. 18, 2007  | Modified: Features                                                                                                    |
| 2.10    | Sep. 19, 2007  | New Word template applied                                                                                                    |
| 2.07    | June 20, 2006  | Company name changed to CIPHERLAB CO., LTD. since April 2006                                                                                             |
|         |                | Modified: section 5.3 Barcode & Parameters                                                                                                    |
| 2.06    | Apr. 14, 2006  | Modified: section 1.2.2 – Font_12x12 not supported                                                                                                    |
|         |                | Modified: sections 5.1 & 5.2.6                                                                                                    |
|         |                | Modified: sections 6.2, 6.4 & 6.5                                                                                                    |
| 2.05    | Apr. 10, 2006  | AG for CPT-8500 is included                                                                                                    |

# **CONTENTS**

| RELEASE NOTES                  | 3 - |
|--------------------------------|-----|
| INTRODUCTION                   | 1   |
| Features                       | 2   |
| Installing from the Product CD | 3   |
| Getting Started                | 4   |
| Command Bar                    |     |
| Toolbar Menu                   |     |
| Application Template           |     |
| Localization                   |     |
| FORM                           | 15  |
| 1.1 To denominate a form       | 16  |
| 1.2 Properties                 |     |
| 1.2.1 Esc                      |     |
| 1.2.2 Next                     |     |
| 1.2.3 Record                   |     |
| 1.3 Font Size                  |     |
| 1.4 Lookup (File)              |     |
| 1.5 Date & Time Stamp          |     |
| 1.6 Branch                     |     |
| 1.7 Reset Current Form         |     |
| 1.8 Data Type                  |     |
| 1.8.1 Nil                      |     |
| 1.8.2 Text                     |     |
| 1.8.4 Alphameric               |     |
| 1.8.5 Integer                  | 22  |
| 1.8.6 Real                     |     |
| 1.8.7 Auto (+/-)               |     |
| 1.8.9 Pass down                |     |
| 1.8.10 Boolean                 | 25  |
| 1.8.11 Lookup                  |     |
| 1.8.12 Fixed Data              |     |
| 1.8.14 Pause                   |     |
| 1.8.15 Counter                 |     |
| 1.9 Prompt                     | 26  |
| 1.10 Input Type                | 26  |
| 1.11 Minimum Length            |     |
| 1 12 Maximum Length            | 27  |

# FORGE Batch Application Generator User Guide

| 1.12.1 Input via Barcode/RFID Reader                    |      |
|---------------------------------------------------------|------|
| 1.12.2 Input via Keypad                                 |      |
| 1.13 Variables                                          |      |
| 1.13.1 Lookup (Field)                                   |      |
| 1.13.2 Variables                                        |      |
| 1.14.1 Field Data                                       |      |
| 1.14.2 Barcode Input                                    |      |
| MENU                                                    |      |
| 2.1 To denominate the menu                              |      |
| 2.2 Properties                                          |      |
| 2.2.1 Menu Caption                                      |      |
| 2.2.2 ESC                                               |      |
| 2.3 Font Size                                           | . 34 |
| 2.4 Data                                                | . 34 |
| 2.4.1 Save Caption                                      | . 34 |
| 2.4.2 Save Selected Item                                | . 34 |
| 2.4.3 Pass Down                                         |      |
| 2.5 Save forms specified in all menus to separate files |      |
| 2.6 Item Name                                           |      |
| 2.7 Next                                                | . 35 |
| 2.8 Reset Current Menu                                  | . 36 |
| LOOKUP                                                  | . 37 |
| 3.1 To denominate a lookup file                         | . 38 |
| 3.2 Field Property                                      | . 38 |
| 3.2.1 Number of Fields                                  |      |
| 3.2.2 Fixed Length                                      |      |
| 3.2.3 Delimiter                                         |      |
| 3.2.4 DBF File Location                                 |      |
| 3.3.1 Only Read Data Once                               |      |
| 3.3.2 Lookup Data Can Be Uploaded                       |      |
| 3.4 Action When the Input Data Has No Match             |      |
| 3.4.1 Continue                                          |      |
| 3.4.2 Show Warning Message                              |      |
| 3.4.3 Insert to Lookup File                             |      |
| 3.4.4 Show Warning Message & Insert                     |      |
| 3.4.5 Clear the Screen                                  |      |
| 3.5 Offset                                              |      |
| 3.6 (Max) Length                                        |      |
| · · · ·                                                 |      |
| 3.7 Key Field                                           |      |
| 3.8 Action When the Format of Record Is Wrong           |      |
| 3.8.1 Stop the Download Process                         |      |
| J.U.L ITUIICALE / NETUTITIAL LITE NECUTU                | . 44 |

# FORGE Batch Application Generator User Guide

| 3.8.3 Skip the Record                     |    |
|-------------------------------------------|----|
| 3.9 Reset Current Lookup File             | 42 |
| SYMBOLOGY                                 | 43 |
| 4.1 Reader Settings                       | 43 |
| 4.2 Code ID                               | 43 |
| 4.3 Reset                                 | 44 |
| 4.4 Barcode & Parameters                  | 44 |
| SETTINGS                                  | 45 |
| 5.1 Initial Setting                       | 45 |
| 5.1.1 Data Manipulation                   |    |
| 5.1.2 Keypad & LCD                        |    |
| 5.1.3 Notification                        |    |
| 5.1.5 Upload & Download Settings          |    |
| 5.1.6 Baud Rate & Modem Speed             | 52 |
| 5.1.7 Reset Settings                      |    |
| 5.2 Function Key Setting                  |    |
| 5.3 Security Setting                      | 54 |
| STARTUP                                   |    |
| 6.1 Application Start From                | 57 |
| 6.2 Prompt Font Size                      |    |
| 6.3 Data Field Properties                 |    |
| 6.3.1 Number of Delimiter                 |    |
| 6.3.2 Browse data font size               |    |
| 6.4 Redefine Prompts and Messages         |    |
| 6.5 Import Prompts and Messages           |    |
| 6.6 Reset Prompts and Messages to default |    |
| SCAN ENGINE SETTINGS                      | 61 |
| Symbologies Supported                     |    |
| RFID Tags Supported                       |    |
| CCD/LASER SCAN ENGINE                     |    |
| Reader Settings Table                     |    |
| Symbology Settings Table                  |    |
|                                           |    |
| LR/ELR LASER SCAN ENGINE                  |    |
| Reader Settings Table                     |    |
| Symbology Settings Table                  | 71 |
| 2D SCAN ENGINE                            | 75 |
| Reader Settings Table                     | 75 |
| Symbology Settings Table                  | 75 |

# INTRODUCTION

FORGE Application Generator for 8000/8300/8400/8500 Series Mobile Computers, featuring easy-to-use and quick-to-apply, is designed for the users to develop custom templates for the use with AG runtime preloaded on the mobile computers. Users are then able to define their own data collection templates on any desktop computer without spending time writing any program code.

FORGE Application Generator is used to develop applications for many purposes, such as -

- Receiving in Retail
- Price Check
- Product labeling & Tracking
- ▶ Shelf Product Replenishment
- Mobile Point of Sale (POS)
- Mobile Inventory Management
- Order Picking & Staging
- Work-In-Process Tracking
- Material Flow Control
- Transportation & Distribution
- Warehousing
- Asset Management

FORGE Application Generator presents itself as a miniature image of the mobile computer. It simulates the program's running sequences on the actual mobile computer, and therefore, allows you to design a new application on screen in minutes. After having configured and saved your template, download the application template file and lookup file(s) to the mobile computer. When running the AG runtime on the mobile computer, data collection can commence immediately by making use of the template downloaded.

This manual serves to provide comprehensive understanding of FORGE Application Generator for 8000/8300/8400/8500 Series Mobile Computers, and helps define custom template for a specific application. We recommend that you read the document thoroughly before use and keep it at hand for quick reference.

Thank you for choosing CipherLab products!

# **FEATURES**

- Definition of program flow
- ▶ Editing of screens and data
- Managing barcode reader and RFID reader
- ▶ Font size options and program localization
- ▶ Simple program simulation for debugging
- ▶ Password-protected user settings to prevent unauthorized user intervention
- ▶ Hot key selection for tasks or user settings' menus
- Definition of system initial settings for a quick start
- ▶ Easy cloning by downloading the template file
- ▶ Integrated interface for downloading lookup files and uploading data

## INSTALLING FROM THE PRODUCT CD

Data collection mainly consists of three elements: input (scanning or key-in), data processing, and output (or updating database). FORGE Application Generator for 8000/8300/8400/8500 Series Mobile Computers is specifically designed to deal with the sequences of data processing inside the mobile computers.

1) Install FORGE Application Generator for 8000/8300/8400/8500 Series Mobile Computers from the 7 & 8 Product CD.

If you did not change to install to a different folder, it will install the application to the default directory "C:\CipherLab\Forge\Batch\".

- Shortcuts to the AG programs are created and placed in Start > Programs > CipherLab > Forge > Batch > Application Generator (see table 1 below).
- Shortcuts to the AG utilities are created and placed in Start > Programs > CipherLab > Forge > Batch > Utility (see table 2 below).
- 2) Download the AG runtime program (U8\*.SHX) and desired font file (.SHX) to the mobile computer via the "Program Load" utility accessible in Start > Programs > CipherLab > Forge > Batch > Utility (see table 2 below).

On the mobile computer, press [7] + [9] + [Power] simultaneously to enter System Menu > Load Program.

Table 1

| Shortcut Name of AG Program | AG Program  | Applied to                               |
|-----------------------------|-------------|------------------------------------------|
| 8 Series Batch AG           | ForgeAG.exe | 8000, 8001, 8020, 8021, 8300, 8400, 8500 |

Table 2

| Shortcut Name of Utility | Program           | Applied to                               |
|--------------------------|-------------------|------------------------------------------|
| AG Load                  | AG_Load.exe       | 8000, 8001, 8020, 8021, 8300, 8400, 8500 |
| Download Lookup          | DLookup.exe       | 8000, 8001, 8020, 8021, 8300, 8400, 8500 |
| Data Read                | Data_Read.exe     | 8000, 8001, 8020, 8021, 8300, 8400, 8500 |
| Program Load             | ProgLoad.exe      | 8000, 8001, 8020, 8021, 8300, 8400, 8500 |
| MobileLink               | MobileLink.exe    | 8000, 8001, 8020, 8021, 8300, 8400, 8500 |
| Simulator                | Simulator.exe     | 8000, 8001, 8020, 8021, 8300, 8400, 8500 |
| DBFConvert               | DBF_Converter.exe | 8400                                     |

Note: You may use the Batch AG program and runtime with any wireless mobile computer if wireless connectivity is not desired. Especially, when you use a Bluetooth mobile computer, say 8062 or 8330, you will be able to choose Bluetooth SPP for download and upload.

# **GETTING STARTED**

1) Run the ForgeAG program (*Forge*AG.exe) on your computer. The ForgeAG UI Frame pops up and the Command Menu appears as shown below.

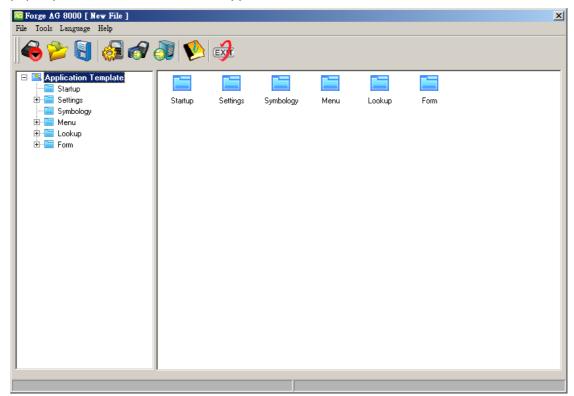

#### **Design Application Template**

2) Click [Startup] to start with a new or the latest application template.

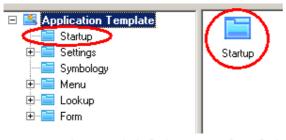

3) Upon completion, click [File > Save] or [File > Save As] to save the current editing template to file (\*.AGX for 8000/8300/8400/8500) and close the editing window.

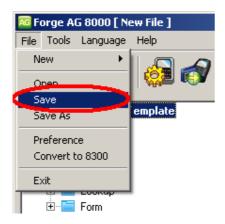

Note: For initial downloading of the application template, you must manually configure the download settings on the mobile computer. Then, the upload and download settings on the mobile computer will be overwritten by the settings of the application template after downloading.

4) Establish a proper connection between your mobile computer and the server.

#### **Download Application Template File**

5) Click [Tools > Send Application] to download the template file (\*.AGX) to the mobile computer.

On the mobile computer, select [3. Utilities] > [6. Load Application] to download the template file. After downloading, the main menu is displayed.

Warning: In the application template file, the upload and download settings for the mobile computer and PC side must match.

#### **Download Lookup Files**

6) If any lookup file is specified in use in the template file, you must download the lookup file(s). Refer to section 1.4 Lookup (File) and 3 Lookup.

Click [Tools > Send Lookup] to download up to three lookup files for use. Alternatively, you may use the "DLookup.exe" utility to download text files for reference purpose.

On the mobile computer, select [3. Utilities] > [8. Load Lookup File] to download the associated lookup file(s). After downloading, the main menu is displayed.

#### **Collect Data**

7) On the mobile computer, select [1. Collect Data] to start with the data collection task.

#### **Upload Data**

8) Click [Tools > Get File via Direct-Link] or [Tools > Get File via Net] to receive the collected data (.txt) from the mobile computer.

On the mobile computer, select [2. Upload Data] to send the collected data back to the server.

Data file(s)

- Lookup file(s), if any in use
- All (one by one)
- All (append), that is, all-in-one

Refer to section 1.2.3 Record and 3.3.2 Lookup Data Can Be Uploaded.

If no lookup files are defined on both the Form and Lookup property pages, you may receive data from the mobile computer via the "Data Read" utility.

#### **Manipulate Data**

- 9) On the mobile computer, select the following submenus if you want to edit the collected data
  - [3. Utilities] > [2. Browse Data]
  - [3. Utilities] > [3. Delete Data] (Refer to section 5.1.1 Data Deletion.)

# **COMMAND BAR**

The Command Bar offers the following commands.

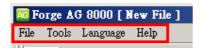

| Category | Command                  | Action                                                                     |  |
|----------|--------------------------|----------------------------------------------------------------------------|--|
| File     | New                      | To create a new application template.                                      |  |
|          | Open                     | To open an existing application template. File path needs to be specified. |  |
|          | Save                     | To save the current editing template.                                      |  |
|          | Save As                  | To save the current editing template to a new file.                        |  |
|          | Preference               | To configure the software settings.                                        |  |
|          | Convert to xxxx          | To convert the AGX Template to different terminal type.                    |  |
|          | Recent File List         | To quick launch the recently opened template file.                         |  |
|          | Exit                     | To close the Application Generator.                                        |  |
| Tools    | Send Program             | To download the xxx.shx file to the mobile computer.                       |  |
|          | Send Application         | To download the current application template to the mobile computer.       |  |
|          | Send Lookup              | To download associated lookup file(s) to the mobile computer.              |  |
|          | Get File via Direct-Link | To receive data via Data-Read utility.                                     |  |
|          | Get File via Net         | To receive data from the mobile computer via Mobile Link utility.          |  |
|          | Simulator                | To launch the simulator.                                                   |  |
|          | DBF Converter            | To transfer text file into DBF file.                                       |  |
| Language |                          | To select a preferred language for the program GUI.                        |  |
| Help     | About Forge AG           | To show information about the Application Generator.                       |  |

# **PREFERENCES**

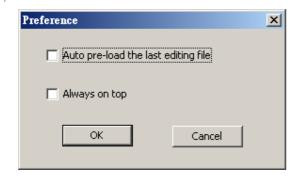

Auto pre-load the last editing file.

You may select the check box so that the last editing file will be loaded upon running the AG program (*ForgeAG.exe*).

Always on top.

You may select the check box so that the AG program (*ForgeAG.exe*) always remains on top of all other windows on the desktop.

#### **AGX TEMPLATE CONVERSION**

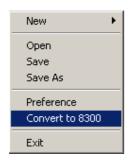

Click to convert the AGX Template to different terminal type. The following items will be changed during the converting process:

1. Upload /Download interface will be changed.

| Original Device | Target Device | Upload Interface  |           | Download Interface |           |
|-----------------|---------------|-------------------|-----------|--------------------|-----------|
| 8300            | 8000          | Original          | Target    | Original           | Target    |
|                 |               | Direct-RS232      | Cradle IR | Direct-RS232       | Cradle IR |
|                 |               |                   |           | Keyboard<br>Wedge  |           |
|                 | 8400          | Cradle IR         | RS232     | Cradle IR          | RS232     |
|                 |               | Keyboard<br>Wedge | USB HID   |                    |           |
| 8500            | 8400          | Cradle IR         | RS232     | Cradle IR          | RS232     |
|                 |               | IrDA              |           | IrDA               |           |
|                 |               | Bluetooth SPP     |           |                    |           |

- 2. Prompts & Messages will be changed:
  - (1) Default prompts & messages on startup page
    - (a) The Interface prompts of upload port and download port will be reset to the default interface prompts of the target device's upload port and download port.
    - (b) For 8500 series, if you click "Convert to 8400", the "F8:Edit F9:Del" frame on the interface will be changed to 8400 default prompts "F8:Edit Del:Del". (See the following graphic.)

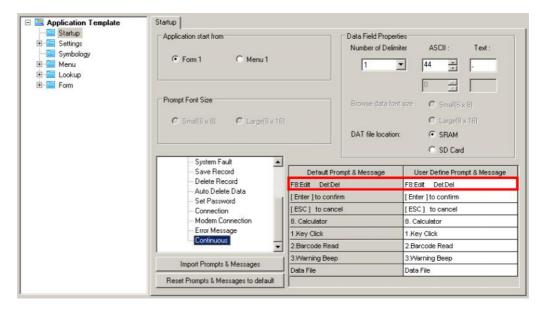

(c) If you convert the 8300 AGX template to the 8000 AGX template, the prompts which are too long will be cut down.

#### (2) Prompts on Form/Menu pages

You may convert the prompts to another AGX template by template conversion. But if you convert the 8300 AGX template to the 8000 AGX template, the prompts on Form/Menu pages will be cut down.

#### **RECENT FILE LIST**

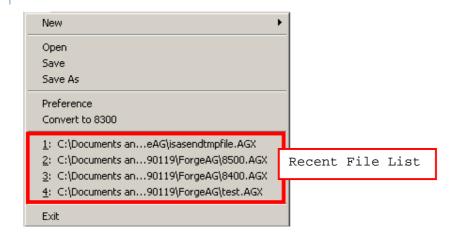

If you ever saved a template, it will be displayed in the Command Menu as well. Up to 4 recent template files are listed for quick access.

You may click any of the four files to open the template for editing. It will then be placed on top of the list.

#### **LANGUAGE**

If there is any language file (\*.lng) saved in the language folder where the AG program is saved, language options will become available. You will be able to select a preferred language for the GUI of the program. Refer to <u>Localization</u>.

## **TOOLBAR MENU**

The toolbar menu offers most of the functions listed in the command bar. Click the Icon on the toolbar for a quick launch.

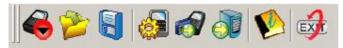

| Icons | Command                     | Description                                                                   |
|-------|-----------------------------|-------------------------------------------------------------------------------|
| -     | New                         | To create a new application template.                                         |
|       | Open                        | To open an existing application template. File path needs to be<br>specified. |
|       | Save                        | To save the current editing template.                                         |
|       | Send<br>Application         | ▶ To download the current application template to the mobile computer.        |
|       | Send Lookup                 | ▶ To download associated lookup file(s) to the mobile computer.               |
| 1     | Get File via<br>Direct-Link | To receive data from the mobile computer.                                     |
|       | About Forge<br>AG           | To show information about the Application Generator.                          |
|       | Exit                        | To close the Application Generator.                                           |

# **APPLICATION TEMPLATE**

To work on a new or existing application template, click the New or Open command.

An application template is composed of six tabs; each is a property page for custom configurations.

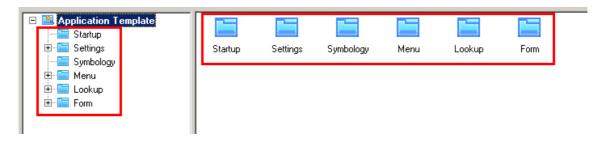

#### **Property Pages**

| Startup | You may configure program sequences and customize user interface on the mobile |
|---------|--------------------------------------------------------------------------------|
|         | computer.                                                                      |

**Settings** You may configure system settings so that they will take effect when initialization is done on the mobile computer.

**Symbology** You may configure symbologies and barcode parameters.

Menu Menus are used to provide multi-level options, which may be placed under the main

menu, e.g. [1. Collect Data] > Menu 1 > (Menu 2) > Form 1.

**Lookup** Data of forms may make reference to one or up to 3 lookup files. You need to specify

the data format of a lookup file.

Forms are used to show information and allow for data input, which may be placed

under a user menu, e.g. [1. Collect Data] > (Menu 1) > Form 1.

Warning: On the Symbology tab, you must select the correct barcode reader in the

initial setting page even though no modification is made to its settings. Otherwise, it will indicate "wrong reader type" after downloading the

template file to the mobile computer and cause the reader to fail!

#### **PROGRAM SIMULATION**

When you have completed the entire configuration, download the application template file (.AGX) to the mobile computer.

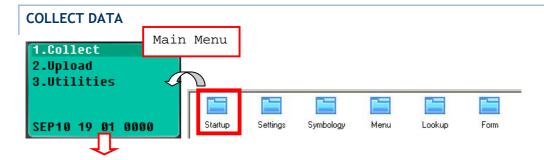

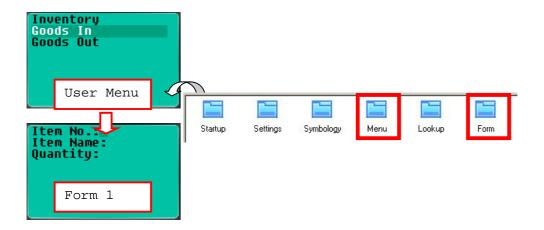

#### **UPLOAD DATA**

No simulation.

- ▶ Refer to section 1.2.3 Record and 3.3.2 Lookup Data Can Be Uploaded. Normally, it will proceed to connect via the selected upload port.
- ▶ Refer to section 5.1.1 Data Deletion for data manipulation.

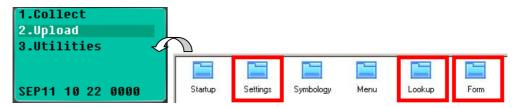

#### **UTILITIES**

In the application template file, the upload and download settings for the mobile computer and PC side must match. Refer to the Command Bar: [Tools > Send Application] for the property page.

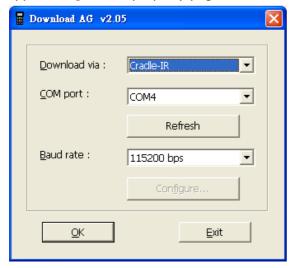

If a lookup file is specified in use on the Lookup property page, [3. Utilities] > [8. Calculator] will be replaced by [3. Utilities] > [8. Load Lookup File] after you download the template file to the mobile computer.

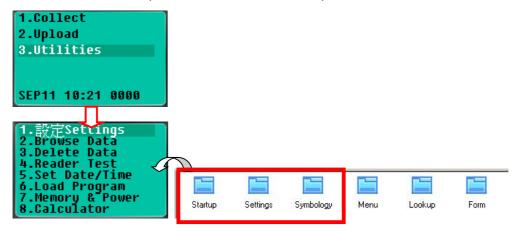

#### **LOCALIZATION**

If you want to customize the entire application to your local language, you must translate the text of the user interface into your own language, as well as re-define menus and messages for the runtime.

- Download the desired font file (.SHX) to the mobile computer via the "Program Load" utility.
  - On the mobile computer, press [7] + [9] + [Power] simultaneously to enter System Menu > Load Program.
- 2) Save the original language file (.lng) of the AG program as a new file translate the text of the user interface from English to another language.
- 3) Click [Language] from the Command Menu and select this new .lng file for the current language.
- 4) Re-define the template prompts and messages on the <u>Startup</u> property page of the application template.
  - Apply large font on the <u>Form</u> and <u>Menu</u> property pages for double-byte languages such as Japanese, Chinese, etc., so that their contents will be displayed properly on the actual screen. However, the rest of prompts and messages can only be displayed in alphanumeric characters in the current system.
- 5) Click [Send Application] to download the template file (.AGX) to the mobile computer.
- 6) Turn on the mobile computer to run the AG runtime program, U8\*.SHX.
  - Select [3. Utilities] > [6. Load Application] to download the template file.

# Chapter 1

# **FORM**

A form is a data collection template with input prompts. Data will be kept as a transaction record after the user completes all the input fields (lines) of a form. Then, it can be saved in a transaction file, added to its lookup database, or directly output to a printer, etc.

- ▶ Each form allows at most eight input fields (8 lines).
- ▶ Ten different forms can be defined.

The attributes on this property page are explained in detail as follows.

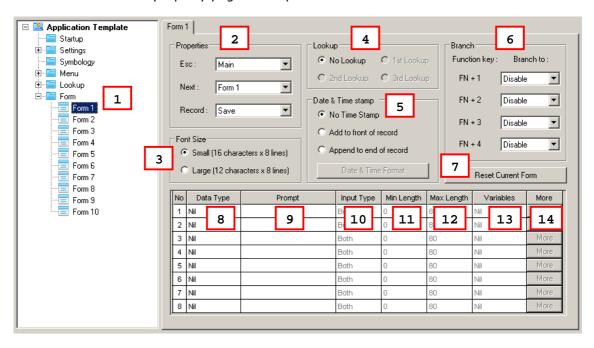

#### IN THIS CHAPTER

| 1.1 To denominate a form | 16 |
|--------------------------|----|
| 1.2 Properties           | 16 |
| 1.3 Font Size            | 18 |
| 1.4 Lookup (File)        |    |
| 1.5 Date & Time Stamp    |    |
| 1.6 Branch               |    |
| 1.7 Reset Current Form   |    |
| 1.8 Data Type            |    |
| 1.9 Prompt               |    |
| 1.10 Input Type          | 26 |
| 1.11 Minimum Length      |    |
| 1.12 Maximum Length      |    |
| 1.13 Variables           |    |
| 1.14 More                |    |
|                          |    |

## 1.1 TO DENOMINATE A FORM

Select a name for the form you work on. Usually start with "form 1".

▶ form 1 ~ 10

## **1.2 PROPERTIES**

## 1.2.1 ESC

Select a form or menu that will be displayed when you press the [ESC] key on the mobile computer. For settings of user menus, refer to the <u>Menu</u> property page.

- Main Menu
- ▶ form 1 ~ 10
- ▶ menu 1 ~ 10

Note: Normally, the [ESC] key is used to return to a previous form or menu.

#### 1.2.2 **NEXT**

Select a form or menu that will be displayed when the last input field of the current form has been completed. For settings of user menus, refer to the <u>Menu</u> property page.

- Main Menu
- ▶ form 1 ~ 10
- ▶ menu 1 ~ 10

This function is invoked by sending the key value of [Enter] when you finish with the last input field. And, the setting of section 1.10 Input Type decides the way to produce the key value of [Enter].

| Input Source of the last line | Operation                                                                                |  |  |
|-------------------------------|------------------------------------------------------------------------------------------|--|--|
| Reader                        | In section 1.14 More, Auto ENTER for barcode input must be configured as "Scan + ENTER". |  |  |
| Keypad                        | Press the [Enter] key on the 8000/8300/8400/8500 Series mobile computer.                 |  |  |
| Both                          | See the two options above.                                                               |  |  |
| RFID                          | Press the [Enter] key on the 8300/8500 Series mobile computer.                           |  |  |
| All                           | See all the options above.                                                               |  |  |

# **1.2.3 RECORD**

Select which action to take as soon as the input fields of a form have been completed.

| Options               | Action                                                                                                    |  |  |
|-----------------------|----------------------------------------------------------------------------------------------------|--|--|
| Save                  | To save the record to a sequential data file.                                                                          |  |  |
| Update lookup         | To update the lookup file associated with the form.                                                                    |  |  |
| Save & update         | To save the record to a sequential data file, and update the lookup file.                                              |  |  |
| Pass down             | To pass down data to the next form or menu without saving.                                                             |  |  |
| Output record         | To output the record directly to a printer through COM port instead of saving it to a file.                            |  |  |
| Output screen         | Similar to "output record". To output what is displayed on the screen, such as the prompts and data collected.         |  |  |
| Save & output record  | To save the record to a sequential data file and output it directly to a printer through COM port.                     |  |  |
| Save & output screen  | To save the record to a sequential data file and output what is displayed on the screen to a printer through COM port. |  |  |
| Remove from<br>lookup | To remove the record from the lookup file.                                                                             |  |  |
| Save & remove         | To save the record to a sequential data file and remove it from the looku file.                                        |  |  |

Note: Instead of saving all the collected data to a data file, you may select to save the collected data for each form to separate data files on the Menu property page.

Based on the selected option of **Record** and section 3.3.2 Lookup Data Can Be Uploaded, you can upload data file(s) or lookup file(s), or both files ("All, one by one"), or even merge them to a new file ("All, append").

Note: The uploaded file is a sequential file.

Data file:

This is available only when you have selected "save", "Save & update", "Save & output record", "Save & output screen", or "Save & remove" for **Record**.

Lookup file:

This is available only when you have specified a lookup file in use and allowed it to be uploaded.

On the mobile computer, select [2. Upload Data] after you have completed the data collection task and establish a proper connection with the server.

Warning:

If you have selected "output record" or "output screen" for Record, [2. Upload Data] on the mobile computer will become unavailable.

#### 1.3 FONT SIZE

Large font (8x16) must be applied for double-byte languages, such as Chinese, Japanese, etc. On the Form and Menu property pages, font size needs to be changed accordingly. Refer to Localization.

| Mobile Computer | Small (Font 6x8)                   | Large (Font 8x16)        |
|-----------------|------------------------------------|--------------------------|
| 8000 Series     | 16 characters by 8 lines (default) | 12 characters by 8 lines |
| 8300 Series     | 20 characters by 8 lines (default) | 15 characters by 8 lines |
| 8400 Series     | N/A                                | 20 characters by 9 lines |
| 8500 Series     | N/A                                | 20 characters by 9 lines |

Note: This setting is not available for 8400/8500 Series because it must use large font.

#### 1.4 LOOKUP (FILE)

A lookup file is a database. Select whether or not a lookup file is associated with the form.

If a lookup file is used, its data format must be defined on the <u>Lookup</u> property page, especially the member length and number of fields.

On this property page, some related settings must be configured.

- section 1.8 Data Type
- section 1.4 Lookup (File)

Note: The associated lookup file(s) must be downloaded to the mobile computer.

# 1.5 DATE & TIME STAMP

This feature actually includes Date and Time stamp. It may be helpful in analyzing data when the date and time information is joined in each record.

#### Stamp Position

You can select whether or not to enable the stamp function and include the date/time information, either to the beginning or to the end of a record.

#### Date & Time Format

Select the format of the Date and Time stamps. To stop the use of either stamp, clear all the associated settings.

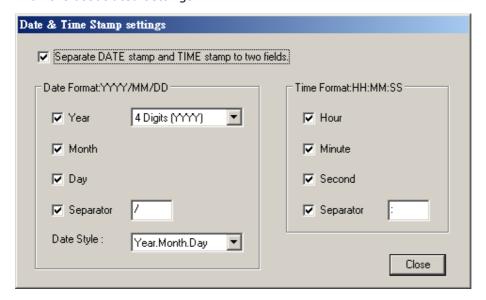

# 1.6 BRANCH

Normally, a form is to be followed by either another form or menu. This feature is provided when a form is designed to lead to more than one other form. Also, it allows the linking to another form, which may jump over a number of forms or menus. Up to four branches are provided through the use of function keys.

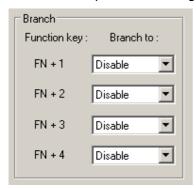

Take the following illustration for example.

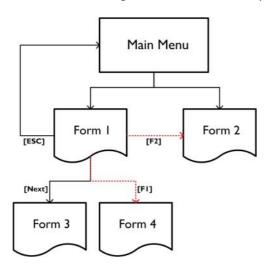

Note: Data cannot be passed down through branches.

#### 1.7 RESET CURRENT FORM

Press this button Reset Current Form to reset current form to default.

# 1.8 DATA TYPE

Specify the data type line by line to address your application requirements.

The associated settings for each data type are marked in the table below.

| Data Type    | Prompt    |                 | Input<br>Source | Length    | Lookup   | Properties |  |
|--------------|-----------|-----------------|-----------------|-----------|----------|------------|--|
|              | on-screen | saved in record |                 | Min / Max | Field    | More       |  |
| nil          |           |                 |                 |           |          |            |  |
| text         | ✓         |                 | ✓               | ✓         | ✓        | ✓          |  |
| letter       | ✓         |                 | ✓               | ✓         | <b>✓</b> | ✓          |  |
| alphanumeric | ✓         |                 | ✓               | ✓         | <b>✓</b> | ✓          |  |
| integer      | ✓         |                 | ✓               | ✓         | <b>✓</b> | ✓          |  |
| real         | ✓         |                 | ✓               | ✓         | <b>✓</b> | ✓          |  |
| auto (+/-)   | <b>✓</b>  |                 | ✓               | ✓         | <b>✓</b> | <b>✓</b>   |  |
| extension    |           |                 |                 |           |          |            |  |
| pass down    | ✓         |                 |                 |           |          |            |  |
| boolean      | ✓         |                 | ✓               |           | ✓        | ✓          |  |
| lookup       | ✓         | User-definable  |                 |           | ✓        | ✓          |  |
| fixed data   | ✓         | ✓               |                 |           |          | ✓          |  |
| prompt       | ✓         |                 |                 |           |          |            |  |
| pause        | ✓         |                 |                 |           |          |            |  |
| counter      | ✓         |                 |                 |           |          |            |  |

# 1.8.1 NIL

No data input is allowed.

▶ This is the default setting. There will be single line spacing on the mobile computer screen.

#### 1.8.2 TEXT

ASCII character – any character is acceptable. For example, \$1a2b3c=-\*/...

#### **1.8.3 LETTER**

Alphabetic character - any letter is acceptable, capital or small (Aa ~ Zz).

# 1.8.4 ALPHAMERIC

A combination choice of **alphabetic** (1.9.3) and **numeric** (1.9.5); any alphabet or number is acceptable. For example, ABC123xyz

#### **1.8.5 INTEGER**

Whole number - any number is acceptable, such as ... -2, -1, 0, 1, 2 ...

#### 1.8.6 **REAL**

Read number – any number with a decimal representation is acceptable, rational or irrational. For example, 4.56

When integer or real is selected along with lookup field specified, the lookup value will be first displayed in the input field on the mobile computer screen. Then, data input is allowed.

| Lookup (field) | If you select "Save & Update" for Record                                                 |
|----------------|------------------------------------------------------------------------------------------|
| Field 1 ~ 8    | The input value will overwrite the lookup value. No arithmetic operations are performed. |
| +Field 1 ~ 8   | It will automatically add the input value to the lookup value.                           |
| - Field 1 ~ 8  | It will automatically subtract the input value to the lookup value.                      |

Product Code:9950

Description:Coke

Bin:A1B01

Quantity:4000

Lookup field: field (no sign)

If input value is 5, the value saved in transaction record is 5, and the value saved to lookup file is 5 too.

Product Code:9950

Description:Coke

Bin:AlB01

Quantity:4000

Lookup field: +field

If input value is 5, the value saved in transaction record is +5, and the value saved to lookup file is 4005.

Product Code:9950

Description:Coke

Bin:AlB01

Quantity:4000

Lookup field: -field

If input value is 5, the value saved in transaction record is -5, and the value saved to lookup file is 3995.

## 1.8.7 AUTO (+/-)

This is similar to data type **integer**, except that the lookup value is displayed before the input field. There may be an arithmetic sign (+, -) in front of the input field, which depends on the setting of the lookup field.

Product Code:9950

Description:Coke

Bin:A1B01

Quantity:1000

Lookup field: field (no sign)

If input value is 5, the value saved in transaction record is 5, and the value saved to lookup file is 5 too.

Product Code:9950

Description:Coke

Bin:A1B01

Quantity:1000 +

Lookup field: +field

If input value is 5, the value saved in transaction record is 5, and the value saved to lookup file is 1005.

Product Code:9950

Description:Coke

Bin:A1B01

Quantity:1000 -

Lookup field: -field

If input value is 5, the value saved in transaction record is 5, and the value saved to lookup file is 995.

#### 1.8.8 EXTENSION

No data input is allowed.

▶ The line needs to be reserved as an "extension" of the previous line so that the whole input data can be displayed on the mobile computer screen.

Note: The number of extension lines depends on the maximum length of your data and the screen size of the mobile computer.

Take the following for example -

If the screen of the mobile computer allows 20 characters per line for small font,

- Now the prompt string ("Description:" in line 2) takes 13 characters, and the data length is 15 characters at most.
- ▶ This makes the total length 28 characters at most, which is longer than one line.
- As a result, the data type of line 3 needs to be set "extension" if you want to display the input data in full.

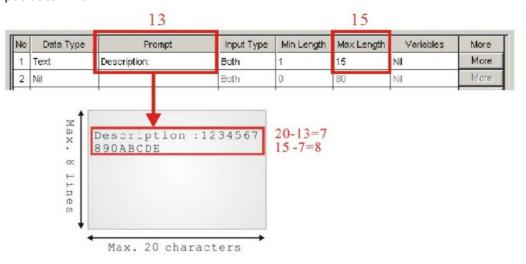

#### **1.8.9 PASS DOWN**

No data input is allowed.

▶ Data of this line may be imported from a previous form, of which the setting of **Record** is specified as "pass down". When one line is not enough for displaying the inherited contents, set its following line(s) to be an "extension". Or, it may be imported from a menu, of which the setting of **Data** is specified as "pass down".

Note: This data type is used to combine a number of forms so that they can be saved as one record.

#### **1.8.10 BOOLEAN**

Only one of these sets of values are acceptable - "0 or 1", "Y or N" and "T or F".

If you input a value other than the above ones, a message will be displayed on the mobile computer to indicate "Data type is wrong!"

#### 1.8.11 LOOKUP

No data input is allowed.

When data of a previous input field is found matching with the "key field" of a lookup file, data of this input field will be imported from its associated lookup field. By default, the imported data will not be saved in the transaction record. In section 1.14 More as shown below, you may select **Save field data**.

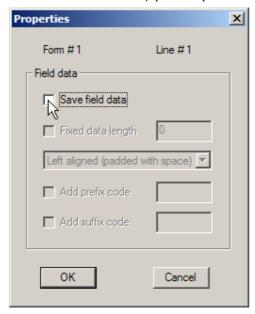

Note: The lookup value is imported for reference. No change is allowed.

#### **1.8.12 FIXED DATA**

No data input is allowed.

▶ The prompt string will be saved as part of the transaction record.

#### 1.8.13 PROMPT

No data input is allowed.

▶ The prompt string will not be saved.

#### 1.8.14 PAUSE

No data input is allowed.

▶ The prompt string will not be saved. However, it will be highlighted constantly on the mobile computer to catch your attention.

#### **1.8.15 COUNTER**

No data input is allowed.

▶ The current record count will be displayed in five digits, starting from 00000. Refer to section 5.1.1 Entry Options.

Note: When the main menu appears, the record count will be displayed on the bottom of the screen (next to date and time).

#### 1.9 PROMPT

Specify a prompt string for a specific input field, if necessary.

Note: Unless data type of a line is "fixed data", a prompt string will not be saved in a transaction record.

## 1.10 INPUT TYPE

Specify from which source data can be collected.

- Reader
- Keypad
- Both
- RFID (only applicable to 8300, 8500 Series)
- All (only applicable to 8300, 8500 Series)

Upon completion of one input field, it is necessary to press the [Enter] key on the mobile computer. Then, it will move either to the next input field, or to the next form or menu.

When the input source is specified to "reader" only, you need to enable "Auto ENTER" for barcode input settings in section 1.14 More.

Note: When "RFID" is selected, you may still press the [ESC] or [Enter] key to cancel or confirm a task. The rest keys on the keypad are disabled.

# 1.11 MINIMUM LENGTH

Specify the minimum length of an input field.

If the input data is shorter than specified, it will be considered unacceptable. A warning message will be displayed to indicate "Data is too short!"

## 1.12 MAXIMUM LENGTH

Specify the maximum length of an input field. The value can be 80 at most in 8000/8300 and 160 at most in 8400/8500.

You can facilitate data input by showing input marks on the screen. In section 1.14 More, select **Show input mark**. The number of input marks equals to the maximum length specified here.

If the input data is longer than specified, it will be considered unacceptable.

#### 1.12.1 INPUT VIA BARCODE/RFID READER

For data input from the barcode or RFID reader, a warning message will be displayed when data is too long.

#### 1.12.2 INPUT VIA KEYPAD

For data input from the keypad, it will be allowed even though data has become longer than the screen can display.

Take the scenario below for example.

- ▶ The screen of the mobile computer allows 20 characters per line for small font.
- Each prompt string takes 12 characters.

| No | Data Type | Prompt       | Input Type | Min Length | Max Length | Variables | More |
|----|-----------|--------------|------------|------------|------------|-----------|------|
| 1  | Text      | Description: | Both       | 1          | 10         | Nil       | More |
| 2  | Nil       |              | Both       | 0          | 80         | Nil       | More |
| 3  | Text      | Description: | Both       | 1          | 10         | Nil       | More |
| 4  | Extension |              | Both       | 0          | 80         | Nil       | More |
| 5  | Text      | Description: | Both       | 1          | 15         | Nil       | More |
| 6  | Extension |              | Both       | 0          | 80         | Nil       | More |
| 7  | Text      | Description: | Both       | 1          | 30         | Nil       | More |
| 8  | Nil       |              | Both       | 0          | 80         | Nil       | More |

| Line  | Input from Keypad          | Screen Reading          | Transaction Record      |
|-------|----------------------------|-------------------------|-------------------------|
| #1    | 12345678                   | 12345678                | 12345678                |
|       | 1234567890                 | 34567890                | 1234567890              |
|       | 123456789 <u>0ABCDE</u>    | 3456789E                | 123456789 <u>E</u>      |
| #3, 4 | 123456789 <u>0A</u>        | 123456789 <u>A</u>      | 123456789 <u>A</u>      |
| #5, 6 | 1234567890LEMO <u>NADE</u> | 1234567890LEMO <u>E</u> | 1234567890LEMO <u>E</u> |
| #7, 8 | 1234567890ORANGE_JUICE     | 1234567890ORANGE_JUICE  | 1234567890ORANGE_JUICE  |

# 1.13 VARIABLES

If there is no lookup file in use, this feature will be **Variables**. Refer to section 1.4 Lookup (File).

# 1.13.1 LOOKUP (FIELD)

If a lookup file is in use, you need to specify the corresponding lookup field line by line. For each lookup file, there will be a key field. Normally, the "key field" is Field #1. When an input field makes reference to the key field and its input data is found matching, data for its following input fields will be imported from each corresponding lookup fields.

- ▶ For those data types other than **integer**, **real**, and **auto (+/-)**, see left below.
- For data types **integer**, **real**, and **auto** (+/-), see right below.

When an arithmetic sign (+, -) is prefixed to the lookup field, the input data will be added or subtracted from the lookup value.

Lookup Field for data type other than integer, real, auto (+/-)

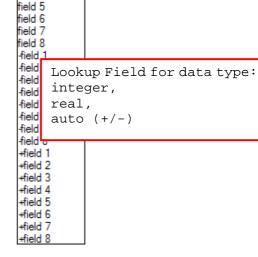

hξ

field 2 field 3 field 4

field 3

field 4

field 5

field 6

field 7 field 8

## 1.13.2 VARIABLES

If there is no lookup file in use, it will provide variables, which can be accessed by different forms.

For example,

- ▶ Select **set v1** for input field #1 of form 1, and its input data will be saved in the first character array.
- ▶ Select **get v1** for input field #3 of form 2, and the previous input data will be imported.
- ▶ Select **get&set v1** for input field #3 of form 2, the previous input data will be imported and then updated.

## 1.14 MORE

Specify field properties if necessary.

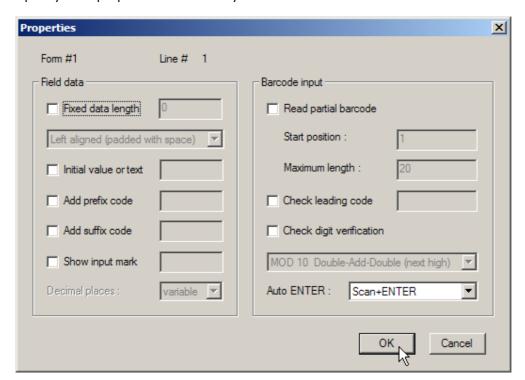

## **1.14.1 FIELD DATA**

#### **FIXED DATA LENGTH**

Select the check box. The data length will be fixed to the value specified here.

If the input data is longer, it will be truncated.

If the input data is shorter, "Space" or "0" will be added in front of or to the end of the data based on either "Left" or "Right" alignment.

Below are some examples.

| Fixed data length | Alignment             | Input data | Transaction record |
|-------------------|-----------------------|------------|--------------------|
| 4                 | Left aligned / space  | 123456789  | 1234,              |
| 4                 | Right aligned / space | 123456789  | 6789,              |
| 10                | Left aligned / 0      | 7654321    | 7654321000         |
| 10                | Right aligned / 0     | 7654321    | 0007654321         |

#### **INITIAL VALUE OR TEXT**

Select the check box. An initial value or text, up to 9 characters, specified here will be shown in the input field. It is to be replaced by input data.

For example, it can be used to prompt an initial value for quantity.

#### **ADD PREFIX CODE**

Select the check box to prefix a code to the input data. Click the editing box next to it, and select one or more codes from the Grid Control (ASCII codes). For example, a dollar sign ("\$") can be added to the front of the data input for price.

## **ADD SUFFIX CODE**

Select the check box to suffix a code to the input data. Click the editing box next to it, and select one or more codes from the Grid Control (ASCII codes).

Instead of using delimiters in section 6.3 Data Field Properties, you may use prefix and/or suffix codes to separate each entry of input data.

Note: You may use prefix/suffix code to wrap the input data.

#### **SHOW INPUT MARK**

Select the check box to show input marks, such as underline (\_) or asterisk (\*), which is to be replaced by input data.

The number of input marks shown on the screen equals to the maximum length of data specified in section 1.12 Maximum Length.

## **DECIMAL PLACES**

A decimal place is the position of a digit to the right of a decimal point. When the data type is **real**, you may need to specify its decimal places.

By default, it is set variable to accept all real numbers.

For example, **4** is selected for decimal places, however, there are only 2 decimal places in the input number, say "8.12". To follow this rule, the system will save the input data as "8.1200". If the input number is "8.12345", it will be saved as "8.1234".

## 1.14.2 BARCODE INPUT

#### READ PARTIAL BARCODE

By default, it will return the whole barcode that has been decoded. When the check box is selected, it will return partial barcode according to the settings of the start position and maximum length.

Below are some examples.

| Start position | Max. length | Barcode scanned | Transaction record |
|----------------|-------------|-----------------|--------------------|
| 2              | 10          | 9876543210      | 876543210          |
| 2              | 3           | 9876543210      | 876                |

#### **CHECK LEADING CODE**

The leading code refers to the digit in the start position of a barcode.

Select the check box to verify the barcode input. When the leading code is not matching, the barcode will be rejected.

Below are some examples.

| Leading code | Barcode scanned | Transaction record         |
|--------------|-----------------|----------------------------|
| 9            | 9876543210      | 9876543210                 |
| 2            | 9876543210      | (Error: code not matching) |

Read partial code + Check leading code:

| Start position | Max. length | Leading Code | Barcode scanned | Transaction record |
|----------------|-------------|--------------|-----------------|--------------------|
| 2              | 7           | 8            | 9876543210      | 8765432            |
| 2              | 7           | 9            | 987654321       | (Error)            |

## **CHECK DIGIT VERIFICATION**

The check digit refers to the digit in the end of a barcode, as a one-digit derived checksum digit. Select the check box to verify the barcode input. You may apply different modulus 10 or 11 check digit as provided in the drop-down menu. When the check digit is not matching, the barcode will be rejected.

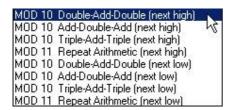

## **AUTO ENTER**

Normally, it is necessary to press the [Enter] key on the mobile computer upon completion of one input field. Then, it will move either to the next input field, or to the next form/menu specified. This function will automatically add a carriage return in front of or to the end of the barcode input.

- ▶ For barcode scanning, it proves to be timesaving when **Scan+ENTER** is enabled.
- For a typical application of continuous scanning, it is efficient by making use of ENTER+Scan.

# Chapter 2

# **MENU**

A menu is a list of selection items. Up to ten different menus can be defined.

Below are the settings for each field of a menu.

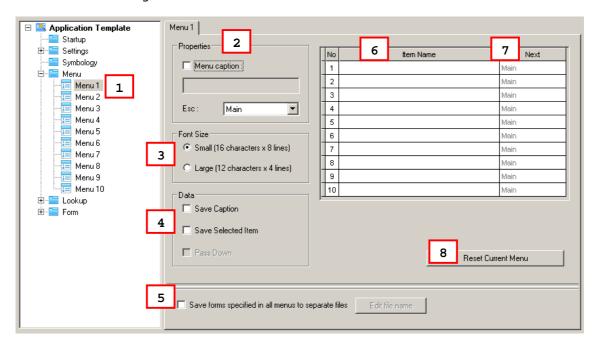

## IN THIS CHAPTER

| 2.1 To denominate the menu                              | 33 |
|---------------------------------------------------------|----|
| 2.2 Properties                                          | 34 |
| 2.3 Font Size                                           |    |
| 2.4 Data                                                | 34 |
| 2.5 Save forms specified in all menus to separate files | 35 |
| 2.6 Item Name                                           | 35 |
| 2.7 Next                                                | 35 |
| 2.8 Reset Current Menu                                  | 36 |

## 2.1 TO DENOMINATE THE MENU

Select a name for the current menu you work on. Usually start with "menu 1".

▶ menu 1 ~ 10

## 2.2 PROPERTIES

## 2.2.1 MENU CAPTION

Select the check box and specify a caption for the current menu if necessary.

#### 2.2.2 ESC

Select a form or menu that will be displayed when you press the [ESC] key on the mobile computer.

- Main Menu
- ▶ form 1 ~ 10
- ▶ menu 1 ~ 10

Note: Normally, the [ESC] key is used to return to a previous form or menu.

## 2.3 FONT SIZE

Large font (8x16) must be applied for double-byte languages, such as Chinese, Japanese, etc. On the Form and Menu property pages, font size needs to be changed accordingly.

Refer to Localization and section 1.3 Font Size.

## **2.4 DATA**

Specify how to proceed when a menu item has been selected.

## 2.4.1 SAVE CAPTION

Save the menu caption to the transaction record if this menu is running.

## 2.4.2 SAVE SELECTED ITEM

Save the selected menu item to the transaction record if this menu applies.

## 2.4.3 PASS DOWN

If you have selected to save any of the above items, decide whether or not to pass it to the next menu or form. (No menu caption or item saved to the transaction record.)

- Save caption & pass down
- Save selected item & pass down
- Save both & pass down

Note: The selected option(s) will be passed down to an associated form or menu.

## 2.5 SAVE FORMS SPECIFIED IN ALL MENUS TO SEPARATE FILES

When a menu leads to more than one form, you may select the check box to save the data collected from each form to individual files.

The check box of "Pass down" for **Data** will automatically be selected. That is, the menu caption or selected item name will be saved together with separate forms if you have selected the check box for each.

## 2.6 ITEM NAME

Specify a name for each menu item. It allows up to ten menu items.

For example, you may specify "1. Goods In" or "Goods In" (see below) in the first field of Item Name.

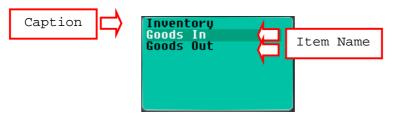

Note: Whether you have included Item No. in the name field, you can press [1] on the mobile computer to enter the "Goods In" menu.

## **2.7 NEXT**

Select a form or menu that will be displayed when a menu item has been selected.

- Main Menu
- ▶ form 1 ~ 10
- ▶ menu 1 ~ 10

This function can be invoked by performing one of the following actions on the mobile computer -

- Press the shortcut key (Item No.) of a menu item, e.g. press [2] to select the second menu item. The form or menu you specified here will be displayed then.
- Press the [Up/Down] arrow keys to select a menu item, and then press [Enter].

## 2.8 RESET CURRENT MENU

Click this button to load the default settings.

Note: The current settings for all menus will be cleared.

# **LOOKUP**

A lookup file is a database file created for information reference. Up to three lookup files can be defined.

If settings on this property page are specified improperly, it may go wrong when an input field makes reference to its corresponding lookup field.

If the default settings remain unchanged for the following items in the AG template file that has been downloaded to your mobile computer, [3. Utilities] > [8. Load Lookup File] will be unavailable.

- section 1.4 Lookup (File)
- section 3 Lookup

Other related settings:

- section 1.8.11 Lookup (Data Type)
- section 1.13.1 Lookup (Field)

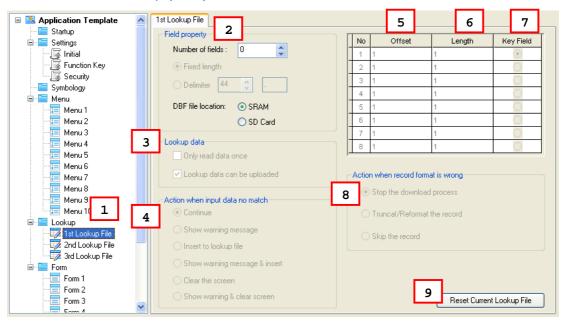

## IN THIS CHAPTER

| 3.1 To denominate a lookup file               | 38 |
|-----------------------------------------------|----|
| 3.2 Field Property                            | 38 |
| 3.3 Lookup Data                               | 39 |
| 3.4 Action When the Input Data Has No Match   | 39 |
| 3.5 Offset                                    | 40 |
| 3.6 (Max) Length                              | 41 |
| 3.7 Key Field                                 | 41 |
| 3.8 Action When the Format of Record Is Wrong |    |
| 3.9 Reset Current Lookup File                 | 42 |

## 3.1 TO DENOMINATE A LOOKUP FILE

Select a lookup file you want to define its settings. Up to 3 different lookup files can be specified. Usually start with the "1st lookup file".

## 3.2 FIELD PROPERTY

Specify the settings of data field of the database (lookup file).

## 3.2.1 NUMBER OF FIELDS

It must at least cover the referred fields of the database (lookup file).

Refer to section 1.13.1 Lookup (Field).

## 3.2.2 FIXED LENGTH

This is the default setting. Proceed to define related settings -

- Number of fields
- Offset
- Length

## 3.2.3 DELIMITER

You may use a delimiter (ASCII code) to separate the data fields. Proceed to define related settings -

- Number of fields
- Max. Length

If the maximum length of each field is set improperly, you will receive a warning message during downloading. You may fail to download the lookup file, depending on the action specified when the data format is wrong.

Refer to the settings of section 3.8 Action When the Format of Record Is Wrong.

## 3.2.4 DBF FILE LOCATION

You may specify the location to store the DBF files. The options are as follows:

- SRAM
- SD Card

## 3.3 LOOKUP DATA

#### 3.3.1 ONLY READ DATA ONCE

Select the check box to compare data of an input field and the key field of the lookup file it refers to.

If this function is enabled, **Insert to lookup file** will be automatically set in section 3.4 Action When the Input Data Has No Match, and you may change it to **Show Warning Message & Insert**.

- ▶ When the data is found matching (i.e. data already exist), this record will be rejected.
- When the data is found no matching (i.e. new data), it will be inserted to the lookup file.

## 3.3.2 LOOKUP DATA CAN BE UPLOADED

This is the default setting. The lookup data can be uploaded from the mobile computer to your computer. On the mobile computer, select [2. Upload Data] after you have completed the data collection task and establish a proper connection with the server.

Refer to section 1.2.3 Record.

## 3.4 ACTION WHEN THE INPUT DATA HAS NO MATCH

Choose the appropriate action to take when the input data does not match that of the "key field".

## **3.4.1 CONTINUE**

The program will allow data input to proceed without showing any message.

▶ Data can only be saved in a data file if you have selected "Save", "Save & update", "Save & output record", "Save & output screen" or "Save & remove" in section 1.2.3 Record.

## **3.4.2 SHOW WARNING MESSAGE**

The program will suspend and a warning message "Data not found!" is displayed on the mobile computer.

You will need to clear the input data manually (that is, 9990, in the example below).

```
Product Code:9990
Description:
Bin:
Quantity:

Data not found!
Press any key...
```

## 3.4.3 INSERT TO LOOKUP FILE

The program will allow data input to proceed without showing any message.

Data will be inserted to the target lookup file if you have selected "Update lookup", "Save & update", "Remove from lookup", or "Save & remove" in section 1.2.3 Record.

#### 3.4.4 SHOW WARNING MESSAGE & INSERT

The program will suspend and a warning message "Data not found!" is displayed on the mobile computer. Then, it will resume to data input. Data will be inserted to the target lookup file if you have selected "Update lookup", "Save & update", "Remove from lookup", or "Save & remove" in section 1.2.3 Record.

## 3.4.5 CLEAR THE SCREEN

The program will automatically clear the input data and wait for new entry.

## 3.4.6 SHOW WARNING & CLEAR SCREEN

The program will suspend and a warning message "Data not found!" is displayed on the mobile computer. Then, it will automatically clear the input data and wait for new entry.

```
Product Code: 9990
Description:
Bin:
Quantity:

Data not found!
Press any key...
```

## 3.5 OFFSET

This applies to **Fixed Length**. Specify the start position for each referred data field.

## 3.6 (MAX) LENGTH

- When the field property is set **Fixed Length**, specify the length for each referred data field. The value can be 255 at most.
- ▶ When the field property is set **Delimiter**, specify the maximum length for each referred data field. The value can be 255 at most.

Note: If a delimiter is used to separate data fields, any improper value would cause wrong data format.

## 3.7 KEY FIELD

The import of data depends on the key field. Select your key field so that an index file can be created for the database (lookup file).

When a form makes reference to a lookup file, there must be one input field associated with the key field of the database (lookup file).

When its input data is found matching with that of the key field, data of other input fields, if referring to a lookup field, will be imported accordingly.

If no matching, see section 3.4 Action When the Input Data Has No Match.

Note: If offset and length of each field are specified improperly, it may go wrong with data import.

## 3.8 ACTION WHEN THE FORMAT OF RECORD IS WRONG

This applies to **Delimiter**, when a delimiter is used to separate data fields of the lookup file. It provides several options to handle wrong data format when you download the lookup file to the mobile computer.

## 3.8.1 STOP THE DOWNLOAD PROCESS

When wrong data format is encountered, a warning message will be displayed on the mobile computer to indicate which line is found format mismatching. The downloading process is stopped then. You will need to correct the data format, for example, remove an empty record (line) at the end of a file. Then, download the lookup file again.

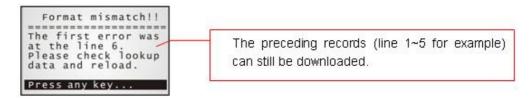

## 3.8.2 TRUNCATE / REFORMAT THE RECORD

When wrong data format is encountered, a warning message will be displayed on the mobile computer to indicate the mismatching part has been fixed, being automatically truncated or reformatted during downloading.

For example, the additional fields of a record will be left out. However, you may need to reload the lookup file after the data format has been corrected.

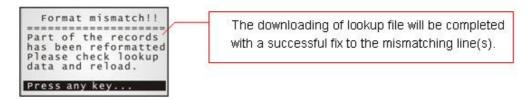

## 3.8.3 SKIP THE RECORD

When wrong data format is encountered, a warning message will be displayed on the mobile computer to indicate the mismatching part has been discarded. You may need to reload the lookup file after the data format has been corrected.

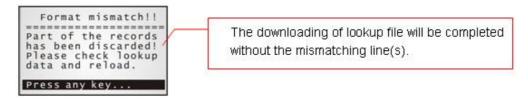

## 3.9 RESET CURRENT LOOKUP FILE

Click this button to load the default settings.

Note: The current settings for all lookup files will be cleared.

# Chapter 4

# **SYMBOLOGY**

According to the requirements of a specific application, you may enable or disable any of the barcode symbologies and configure the associated parameters.

Supported barcodes depend on the scan engine integrated on the mobile computer.

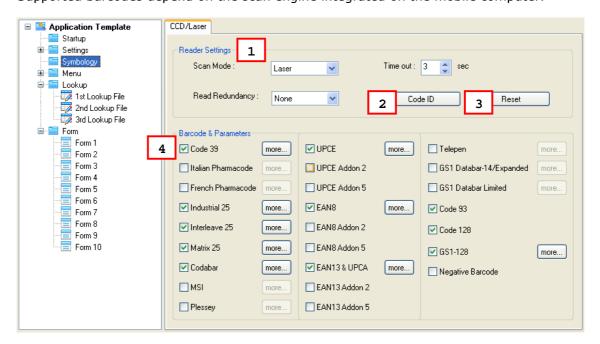

## IN THIS CHAPTER

| 4.1 | . Reader Settings      | 43 |
|-----|------------------------|----|
| 4.2 | ? Code ID              | 44 |
| 4.3 | Reset                  | 44 |
| 4 4 | L Barcode & Parameters | 44 |

## **4.1 READER SETTINGS**

Refer to the following appendices for information on barcode reader settings —

- ▶ Appendix II CCD/Laser Scan Engine for details.
- ▶ Appendix III LR/ELR Laser Scan Engine for details.
- Appendix IV 2D Scan Engine for details.

## 4.2 CODE ID

If this function is enabled, specify Code ID for a listed barcode. The Code ID will be prefixed to the decoding result of a barcode.

Click the editing box next to the barcode, and select one code from the Grid Control (ASCII codes).

Alternatively, you may select Set  $1 \sim 5$ . (Discrete 25 = Industrial 25)

Note: Code ID settings for GS1 Databar-14/Expended, GS1 Databar Limited, and GS1-128 are provided in section 4.4 Barcode & Parameters.

## **4.3 RESET**

Click [Reset] to load the default settings. This applies to the following -

- section 4.1 Reader Settings
- section 4.4 Barcode & Parameters

Note: The current settings will be cleared.

## **4.4 BARCODE & PARAMETERS**

Refer to the following appendices for information on symbology settings -

- ▶ Appendix II CCD/Laser Scan Engine for details.
- ▶ Appendix III LR/ELR Laser Scan Engine for details.
- Appendix IV 2D Scan Engine for details.

# Chapter 5

# **SETTINGS**

On this property page, basic settings for the application program can be changed.

Wedge Settings is available in AG8300 only.

#### IN THIS CHAPTER

| 5.1 | Initial Setting      | 45 |
|-----|----------------------|----|
|     | Function Key Setting |    |
|     | Security Setting     |    |

## 5.1 INITIAL SETTING

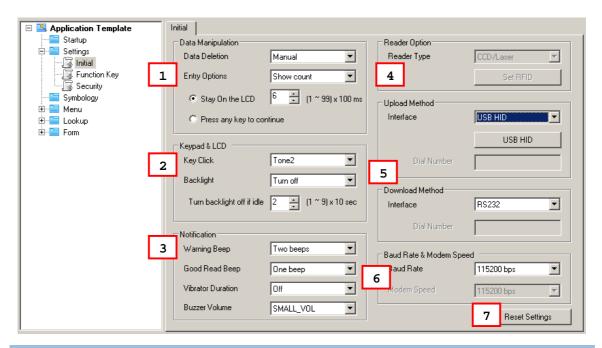

## **5.1.1 DATA MANIPULATION**

#### **DATA DELETION**

By default, you need to select [3. Utilities] > [3. Delete Data] and manually delete a file. You may select to automatically delete data file(s) or lookup file(s) once it has been uploaded to the server. If so, the file will not be available any more when you select the following submenus -

- [2. Upload Data]
- ▶ [3. Utilities] > [2. Browse Data]

If you don't want to delete any data file(s) or lookup file(s), please select "Always keep". The data file(s) and lookup file(s) will always be kept in the mobile computer.

#### **ENTRY OPTIONS**

You may specify whether or not to display more information, either the record count (Show count) or the record preview (Show record), before proceeding to the next entry. By default, the record count will be displayed on the mobile computer screen for 600 milliseconds as soon as an entry is completed. Refer to 1.8.15 Counter.

When selecting "Show count" or "Show record", you will need to specify how long it will be displayed on the screen. Time-out is specified in the range of  $1\sim99$ , in units of 100 milliseconds.

## 5.1.2 KEYPAD & LCD

## **KEY CLICK**

By default, "Tone 2" is used for the key click. You may select a desired tone or mute it.

#### **BACKLIGHT**

By default, the backlight for the LCD and the keypad of the mobile computer is turned off.

When the backlight is turned on, you may specify a period of idle time so that it can be automatically turned off. Such time-out is specified in the range of  $1\sim9$ , in units of 10 seconds. The default time-out is 20 seconds.

## 5.1.3 NOTIFICATION

## **WARNING BEEP**

You may specify whether or not to have a warning beep when a specific event takes place. By default, it will produce two beeps to warn you of a specific event.

#### **GOOD READ BEEP**

You may specify whether or not to have a beep when decoding of a barcode is done successfully. By default, it will produce one beep to inform you of a successful reading.

#### VIBRATOR DURATION

This is available in 8300/8400/8500 program only. You may specify whether or not to turn on the vibrator to warn you of a specific event. By default, the vibrator is turned off.

You may turn it on for a preset period of time.

## 5.1.4 READER OPTION

## **READER TYPE**

Refer to Appendix I - Scan Engine Settings for information on barcode reader and RFID reader.

#### **BARCODE READER**

Select a reader type that matches the hardware configuration of your mobile computer. The associated barcode parameters will be displayed accordingly. If there is a **More** button next to the barcode symbology listed, advanced settings are available.

Note: In order to initialize the barcode reader, you must select the correct reader type when you first configure a template. Otherwise, a message will be displayed on the mobile computer to indicate "Wrong reader type!" after you download the template file.

#### **RFID READER**

The RFID reader is automatically enabled after initialization. Advanced settings are provided as shown below. RFID tags in proximity will be read automatically by 8300/8500 when RFID reader is enabled. You may limit the 1.10 Input Type options in Form to prevent from misreading RFID data.

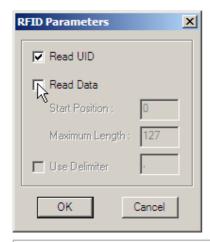

#### Read UID

By default, the RFID reader is set to read UID (Unique Identification).

#### **Read Data**

- Select the check box so that RFID data can be read.
- If only partial data is required, specify the start position and maximum length.

#### **User Delimiter**

Select the check box and specify a delimiter to separate UID from data.

## **5.1.5 UPLOAD & DOWNLOAD SETTINGS**

| Settings              | Default Value                                       | Remarks                                                                                              |
|-----------------------|-----------------------------------------------------|----------------------------------------------------------------------------------------------------|
| 1. Upload Port        | ,                                                   | Bluetooth SPP is not available on the mobile computer unless selected for downloading to 8061, 8360. |
| 2. Download Port      | Cradle-IR (For 8400, the default setting is RS232.) |                                                                                                    |
| 3. Modem Speed        | (115200 bps)                                        |                                                                                                    |
| 4. Baud Rate          | 115200 bps                                          |                                                                                                    |
| 5. Backlight          | Turn off                                            |                                                                                                    |
| 6. Data Deletion      | Manual                                              |                                                                                                    |
| 7. Entry Options      | Show count                                          | Stay on the LCD for 600 ms                                                                           |
| 8. Key Click          | Tone 2                                              |                                                                                                    |
| 9.Barcode Good Read   | One beep                                            |                                                                                                    |
| 10. Warning Beep      | Two beeps                                           |                                                                                                    |
| 11. Vibrator Duration | Off                                                 |                                                                                                    |
| 12. Buzzer Volume     | SMALL_VOL                                           | Only for 8400                                                                                        |

## **UPLOAD METHOD**

Select a communication interface used on the mobile computer to upload data file(s) or lookup file(s) to your computer.

| AG - Upload Port | Remarks                                                                                                    |  |
|------------------|----------------------------------------------------------------------------------------------------|--|
| AG8000           | Normally, the interface options on the mobile computer are                                                                                                    |  |
|                  | ▶ Cradle-IR                                                                                                    |  |
|                  | ▶ IrDA                                                                                                    |  |
|                  | ▶ Modem                                                                                                    |  |
|                  | ▶ Ethernet Cradle                                                                                                    |  |
|                  | However, if you download Batch AG runtime to 8061, <b>Bluetooth SPP</b> must be selected for initial settings, and it will replace <b>Modem</b> above; otherwise, this option will become unavailable on the mobile computer – |  |
|                  | ▶ [3. Utilities] > [1. Program Settings] > [1. Upload Interface]                                                                                                    |  |
|                  | ▶ [3. Utilities] > [1. Program Settings] > [2. Download Interface]                                                                                                    |  |

| AG8300 | Normally, the interface options on the mobile computer are                                                                                                    |
|--------|----------------------------------------------------------------------------------------------------|
|        | Direct RS-232                                                                                                    |
|        | ▶ Cradle-IR                                                                                                    |
|        | ▶ IrDA                                                                                                    |
|        | Keyboard Wedge                                                                                                    |
|        | ▶ Ethernet Cradle                                                                                                    |
|        | ▶ Modem                                                                                                    |
|        | However, if you download Batch AG runtime to 8360, <b>Serial-SPP</b> (= <b>Bluetooth SPP</b> ) must be selected for initial settings, and it will replace <b>Modem</b> above; otherwise, this option will become unavailable on the mobile computer – |
|        | ▶ [3. Utilities] > [1. Program Settings] > [1. Upload Interface]                                                                                                    |
|        | ▶ [3. Utilities] > [1. Program Settings] > [2. Download Interface]                                                                                                    |

| AG8400 | Because the 8400 Series comes with Bluetooth integrated, the interface options on the mobile computer are |
|--------|----------------------------------------------------------------------------------------------------|
|        | ▶ RS232                                                                                                   |
|        | ▶ Bluetooth SPP                                                                                           |
|        | ▶ USB VOM                                                                                                 |
|        | ▶ Modem                                                                                                   |
|        | Ethernet Cradle                                                                                           |
|        | ▶ USB HID                                                                                                 |
|        | ▶ SD Card                                                                                                 |

| AG8500 | Because the 8500 Series comes with Bluetooth integrated, the interface options on the mobile computer are |
|--------|----------------------------------------------------------------------------------------------------|
|        | ▶ Cradle-IR                                                                                               |
|        | ▶ IrDA                                                                                                    |
|        | ▶ Modem                                                                                                   |
|        | ▶ Ethernet Cradle                                                                                         |
|        | ▶ Bluetooth SPP                                                                                           |

## **WEDGE SETTINGS**

This feature is provided with the 8300 Series mobile computers, and therefore, the settings are available in AG8300 program only.

## SD CARD SETTINGS (FOR 8400)

If you set the upload method to "SD Card", you can upload the DAT files and DBF files to the SD Card. The files will be saved to the default directory "SD Card drive:\AG\EXPORT".

## **DOWNLOAD METHOD**

Select a communication interface used on the mobile computer to download the application template or lookup file(s) to your computer.

| AG - Download Port | Remarks                                                                                                    |
|--------------------|----------------------------------------------------------------------------------------------------|
| AG8000             | Normally, the interface options on the mobile computer are                                                                                                    |
|                    | ▶ Cradle-IR                                                                                                    |
|                    | ▶ IrDA                                                                                                    |
|                    | ▶ Modem                                                                                                    |
|                    | However, if you download Batch AG runtime to 8061, <b>Bluetooth SPP</b> must be selected for initial settings, and it will replace <b>Modem</b> above; otherwise, this option will become unavailable on the mobile computer – |
|                    | ▶ [3. Utilities] > [1. Program Settings] > [1. Upload Interface]                                                                                                    |
|                    | ▶ [3. Utilities] > [1. Program Settings] > [2. Download Interface]                                                                                                    |
| AG8300             | Normally, the interface options on the mobile computer are                                                                                                    |
|                    | Direct RS-232                                                                                                    |
|                    | ▶ Cradle-IR                                                                                                    |
|                    | ▶ IrDA                                                                                                    |
|                    | ▶ Modem                                                                                                    |
|                    | However, if you download Batch AG runtime to 8360, <b>Bluetooth SPP</b> must be selected for initial settings, and it will replace <b>Modem</b> above; otherwise, this option will become unavailable on the mobile computer – |
|                    | ▶ [3. Utilities] > [1. Program Settings] > [1. Upload Interface]                                                                                                    |
|                    | ▶ [3. Utilities] > [1. Program Settings] > [2. Download Interface]                                                                                                    |
| AG8400             | Because the 8400 Series comes with Bluetooth integrated, the interface options on the mobile computer are                                                                                                    |
|                    | ▶ RS232                                                                                                    |
|                    | ▶ Bluetooth SPP                                                                                                    |
|                    | ▶ USB VOM                                                                                                    |
|                    | ▶ Modem                                                                                                    |
|                    | ▶ SD Card                                                                                                    |
| AG8500             | Because the 8500 Series comes with Bluetooth integrated, the interface options on the mobile computer are                                                                                                    |
|                    | ▶ Cradle-IR                                                                                                    |
|                    | ▶ IrDA                                                                                                    |
|                    | ▶ Modem                                                                                                    |
|                    | ▶ Bluetooth SPP                                                                                                    |

## SD CARD SETTINGS (FOR 8400)

If you set the download method to "SD Card", you can download the Lookup files and AGX files from the SD Card. The default import directory is "SD Card drive:\AG\IMPORT". Before you download the Lookup files, you have to use the DBF converter tool to convert txt files to Lookup files and then copy the Lookup files to the SD Card. Also, before copying the Lookup files to the SD card, you have to create a file directory:\AG\IMPORT in your SD card first. Then store the Lookup files and AGX files in this file folder so that the files can be downloaded properly.

#### **DBF CONVERTER**

1. Click [Tools > DBF Converter] to launch the DBF Converter program.

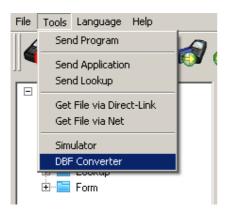

- 2. Follow the steps shown below to use the DBF converter:
- 1) Select a lookup file(\*.txt).
- 2) Select an AGX file (\*.agx).
- 3) Select a preexisted DBF file or click the "Build target" button to create a new DBF file (\*.db0).

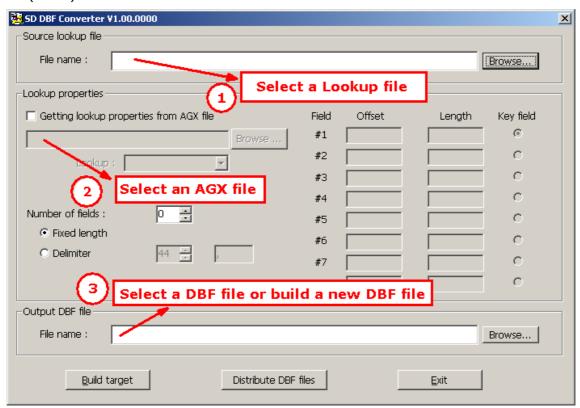

4) Click the "Distribute DBF files" button to copy the DBF file to the SD card.

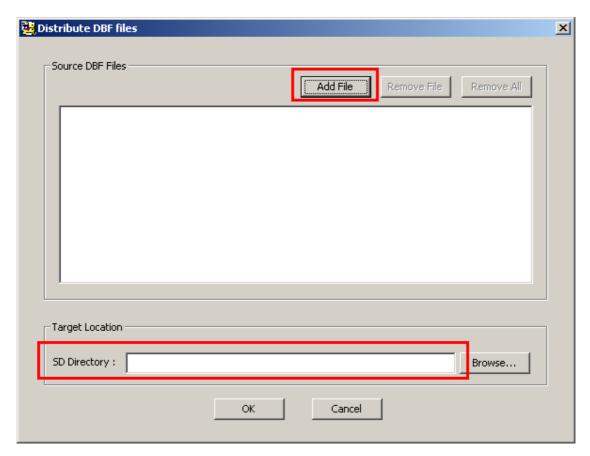

- 5) Click the "Add file" to choose the desired DBF files (multiple-selection allowed).
- 6) Click the "Browse" button to choose the preset SD card import directory "SD Card drive:\AG\IMPORT".
- 7) Click "OK" to save the DBF files to the SD card.

## **5.1.6 BAUD RATE & MODEM SPEED**

## **BAUD RATE**

By default, the baud rate setting is 115200 bps for communications via any interface except for **Modem**.

#### **MODEM SPEED**

Only when Modem is selected for **Upload Port** (5.1.1) or **Download Port** (5.1.2), this option will become available. By default, the baud rate setting is 115200 bps for communication.

## **DIP SWITCH**

This baud rate setting depends on the IR control board of the modem cradle, which is set to 57600 bps by default. If you select any value other than 57600 bps, you need to adjust the DIP switch of the control board accordingly.

Note: For the 8000/8300 Series, the version of IR control board on the modem cradle must be greater than SV3.01.

## **5.1.7 RESET SETTINGS**

Click this button to load the default settings. This applies to the following -

- section 5.1 Initial Setting
- section 5.2 Function Key Setting
- section 5.3 Security Setting

Note: The current settings will be cleared.

## **5.2 FUNCTION KEY SETTING**

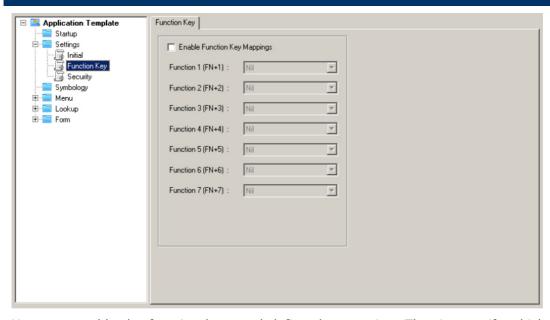

You may enable the function keys and define the mapping. That is, specify which task will be invoked when you press a key combination. By default, no function keys have been defined.

## **5.3 SECURITY SETTING**

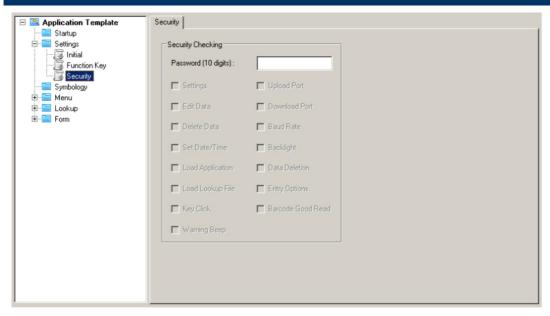

For security concerns, you may specify a password and select the check box of one or more tasks that need security checking. By default, no password is required for any task.

If any task is selected and provided with a password, you will not be allowed to enter a submenu on the mobile computer without the password.

▶ A password can be up to 10 alphanumeric characters.

Note: The password is case-sensitive.

| Security Options | Remarks                            |
|------------------|------------------------------------|
| Settings         | 3. Utilities > 1. Program Settings |

| Edit Data  3. Utilities > 2. Browse Data  2. Delete Data  3. Utilities > 3. Delete Data  3. Utilities > 5. Set Date / Time  3. Utilities > 6. Load Application  4. Utilities > 8. Load Lookup File  5. Set Date / Time  4. Utilities > 8. Load Lookup File  5. Set Date / File  6. Load Application  6. Load Lookup File  7. Buzzer > 1. Key Click  8. Utilities > 1. Program Settings > 7. Buzzer > 1. Key Click  8. Utilities > 1. Program Settings > 7. Buzzer > 3. Warning Beep  9. Upload Port  10. Utilities > 1. Program Settings > 1. Upload Interface  10. Utilities > 1. Program Settings > 2. Download Interface  10. Utilities > 1. Program Settings > 3. Transmission Speed  10. Backlight  10. Utilities > 1. Program Settings > 4. Backlight  10. Data Deletion  10. Utilities > 1. Program Settings > 5. Set Data Delete  10. Entry Options  10. Utilities > 1. Program Settings > 6. Entry Options  10. Utilities > 1. Program Settings > 7. Buzzer > 2. Barcode Read |                   |                                                                  |
|----------------------------------------------------------------------------------------------------|-------------------|------------------------------------------------------------------|
| Set Date/Time  3. Utilities > 5. Set Date / Time  Load Application  3. Utilities > 6. Load Application  Load Lookup File  3. Utilities > 8. Load Lookup File  Key Click  3. Utilities > 1. Program Settings > 7. Buzzer > 1. Key Click  Warning Beep  3. Utilities > 1. Program Settings > 7. Buzzer > 3. Warning Beep  Upload Port  3. Utilities > 1. Program Settings > 1. Upload Interface  Download Port  3. Utilities > 1. Program Settings > 2. Download Interface  Baud Rate  3. Utilities > 1. Program Settings > 3. Transmission Speed  Backlight  3. Utilities > 1. Program Settings > 4. Backlight  Data Deletion  3. Utilities > 1. Program Settings > 5. Set Data Delete  Entry Options  3. Utilities > 1. Program Settings > 6. Entry Options                                                                                                    | Edit Data         | 3. Utilities > 2. Browse Data                                    |
| Load Application  3. Utilities > 6. Load Application  3. Utilities > 8. Load Lookup File  3. Utilities > 8. Load Lookup File  4. Key Click  4. Utilities > 1. Program Settings > 7. Buzzer > 1. Key Click  5. Utilities > 1. Program Settings > 7. Buzzer > 3. Warning Beep  6. Upload Port  7. Buzzer > 3. Warning Beep  8. Utilities > 1. Program Settings > 1. Upload Interface  9. Upload Port  9. Utilities > 1. Program Settings > 2. Download Interface  9. Utilities > 1. Program Settings > 3. Transmission Speed  9. Utilities > 1. Program Settings > 4. Backlight  9. Data Deletion  9. Utilities > 1. Program Settings > 5. Set Data Delete  9. Entry Options  9. Utilities > 1. Program Settings > 6. Entry Options                                                                                                    | Delete Data       | 3. Utilities > 3. Delete Data                                    |
| Load Lookup File  3. Utilities > 8. Load Lookup File  Key Click  3. Utilities > 1. Program Settings > 7. Buzzer > 1. Key Click  Warning Beep  3. Utilities > 1. Program Settings > 7. Buzzer > 3. Warning Beep  Upload Port  3. Utilities > 1. Program Settings > 1. Upload Interface  Download Port  3. Utilities > 1. Program Settings > 2. Download Interface  Baud Rate  3. Utilities > 1. Program Settings > 3. Transmission Speed  Backlight  3. Utilities > 1. Program Settings > 4. Backlight  Data Deletion  3. Utilities > 1. Program Settings > 5. Set Data Delete  Entry Options  3. Utilities > 1. Program Settings > 6. Entry Options                                                                                                    | Set Date/Time     | 3. Utilities > 5. Set Date / Time                                |
| Key Click  3. Utilities > 1. Program Settings > 7. Buzzer > 1. Key Click  Warning Beep  3. Utilities > 1. Program Settings > 7. Buzzer > 3. Warning Beep  Upload Port  3. Utilities > 1. Program Settings > 1. Upload Interface  Download Port  3. Utilities > 1. Program Settings > 2. Download Interface  Baud Rate  3. Utilities > 1. Program Settings > 3. Transmission Speed  Backlight  3. Utilities > 1. Program Settings > 4. Backlight  Data Deletion  3. Utilities > 1. Program Settings > 5. Set Data Delete  Entry Options  3. Utilities > 1. Program Settings > 6. Entry Options                                                                                                    | Load Application  | 3. Utilities > 6. Load Application                               |
| Warning Beep  3. Utilities > 1. Program Settings > 7. Buzzer > 3. Warning Beep  Upload Port  3. Utilities > 1. Program Settings > 1. Upload Interface  Download Port  3. Utilities > 1. Program Settings > 2. Download Interface  Baud Rate  3. Utilities > 1. Program Settings > 3. Transmission Speed  Backlight  3. Utilities > 1. Program Settings > 4. Backlight  Data Deletion  3. Utilities > 1. Program Settings > 5. Set Data Delete  Entry Options  3. Utilities > 1. Program Settings > 6. Entry Options                                                                                                    | Load Lookup File  | 3. Utilities > 8. Load Lookup File                               |
| Upload Port  3. Utilities > 1. Program Settings > 1. Upload Interface  Download Port  3. Utilities > 1. Program Settings > 2. Download Interface  Baud Rate  3. Utilities > 1. Program Settings > 3. Transmission Speed  Backlight  3. Utilities > 1. Program Settings > 4. Backlight  Data Deletion  3. Utilities > 1. Program Settings > 5. Set Data Delete  Entry Options  3. Utilities > 1. Program Settings > 6. Entry Options                                                                                                    | Key Click         | 3. Utilities > 1. Program Settings > 7. Buzzer > 1. Key Click    |
| Download Port  3. Utilities > 1. Program Settings > 2. Download Interface  Baud Rate  3. Utilities > 1. Program Settings > 3. Transmission Speed  Backlight  3. Utilities > 1. Program Settings > 4. Backlight  Data Deletion  3. Utilities > 1. Program Settings > 5. Set Data Delete  Entry Options  3. Utilities > 1. Program Settings > 6. Entry Options                                                                                                    | Warning Beep      | 3. Utilities > 1. Program Settings > 7. Buzzer > 3. Warning Beep |
| Baud Rate 3. Utilities > 1. Program Settings > 3. Transmission Speed  Backlight 3. Utilities > 1. Program Settings > 4. Backlight  Data Deletion 3. Utilities > 1. Program Settings > 5. Set Data Delete  Entry Options 3. Utilities > 1. Program Settings > 6. Entry Options                                                                                                    | Upload Port       | 3. Utilities > 1. Program Settings > 1. Upload Interface         |
| Backlight 3. Utilities > 1. Program Settings > 4. Backlight  Data Deletion 3. Utilities > 1. Program Settings > 5. Set Data Delete  Entry Options 3. Utilities > 1. Program Settings > 6. Entry Options                                                                                                    | Download Port     | 3. Utilities > 1. Program Settings > 2. Download Interface       |
| Data Deletion 3. Utilities > 1. Program Settings > 5. Set Data Delete Entry Options 3. Utilities > 1. Program Settings > 6. Entry Options                                                                                                    | Baud Rate         | 3. Utilities > 1. Program Settings > 3. Transmission Speed       |
| Entry Options  3. Utilities > 1. Program Settings > 6. Entry Options                                                                                                    | Backlight         | 3. Utilities > 1. Program Settings > 4. Backlight                |
|                                                                                                    | Data Deletion     | 3. Utilities > 1. Program Settings > 5. Set Data Delete          |
| Barcode Good Read 3. Utilities > 1. Program Settings > 7. Buzzer > 2. Barcode Read                                                                                                    | Entry Options     | 3. Utilities > 1. Program Settings > 6. Entry Options            |
|                                                                                                    | Barcode Good Read | 3. Utilities > 1. Program Settings > 7. Buzzer > 2. Barcode Read |

# Chapter 6

# **STARTUP**

On this property page, startup settings for the application program can be customized.

▶ Use large font for all prompts is NOT available in AG8500 and AG8400.

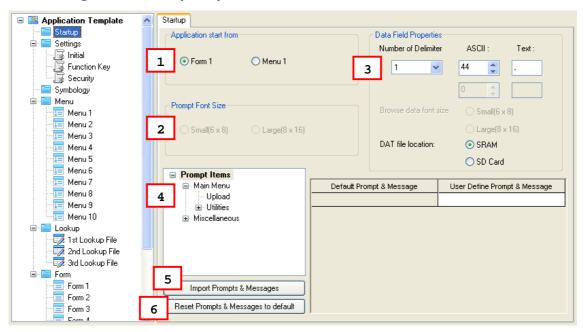

## IN THIS CHAPTER

| 6.1 | Application Start From                | 57 |
|-----|---------------------------------------|----|
| 6.2 | Prompt Font Size                      | 58 |
| 6.3 | Data Field Properties                 | 58 |
| 6.4 | Redefine Prompts and Messages         | 59 |
| 6.5 | Import Prompts and Messages           | 59 |
| 6.6 | Reset Prompts and Messages to default | 59 |

## **6.1 APPLICATION START FROM**

Decide where the application program starts as soon as [1. Collect data] is selected on the mobile computer.

- form 1
- menu 1

## **6.2 PROMPT FONT SIZE**

You may select to use large font for all prompts. These two options are available in AG8000 and AG8300 programs only because small font (6x8) is applied by default.

Large font (8x16) must be applied for double-byte languages, such as Chinese, Japanese, etc. In that case, select the check box first so that all the prompts and messages will use large font. Proceed to section

6.4 Redefine Prompts and Messages. On the <u>Form</u> and <u>Menu</u> property pages, font size needs to be changed accordingly. Refer to <u>Localization</u>.

Note: These settings are not available for 8400 and 8500 Series because it must use large font.

## **6.3 DATA FIELD PROPERTIES**

#### 6.3.1 NUMBER OF DELIMITER

The input data will be saved as transaction records. Specify the delimiters used to separate data fields, either in ASCII code or text. It allows using up to two different delimiters. Type the ASCII code for a delimiter and its corresponding character will be shown automatically, and vice versa.

## **6.3.2 BROWSE DATA FONT SIZE**

You may select to use large font for data browsing. These two options are available in AG8000 and AG8300 programs only because small font (6x8) is applied by default.

Large font (8x16) must be applied for double-byte languages, such as Chinese, Japanese, etc. In that case, select the check box first so that all the prompts and messages will use large font. Proceed to section

6.4 Redefine Prompts and Messages. On the <u>Form</u> and <u>Menu</u> property pages, font size needs to be changed accordingly. Refer to <u>Localization</u>.

## **6.3.3 DAT FILE LOCATION**

You may specify the location to store the DAT files. The options are as follows:

- SRAM
- SD Card

Note: These settings are not available for 8400 and 8500 Series because it must use large font.

## **6.4 REDEFINE PROMPTS AND MESSAGES**

For non-English environment, all the prompts and messages need to be re-defined in your local language. In addition, the appropriate font file has to be downloaded to the mobile computer so that it can display the prompts and messages correctly. Refer to <u>Localization</u>.

## **6.5 IMPORT PROMPTS AND MESSAGES**

If the prompts and messages have already been re-defined with an existing template file, simply import the template file.

## 6.6 RESET PROMPTS AND MESSAGES TO DEFAULT

Click this button to load the default prompts and messages settings.

Note: The current settings will be cleared.

# Appendix I

# **SCAN ENGINE SETTINGS**

The **FORGE Application Generator** allows configuring the following reader types, depending on the module equipped on your mobile computer:

|                                             | 8000 | 8300 | 8400 | 8500 |
|---------------------------------------------|------|------|------|------|
| Barcode Reader                              |      |      |      |      |
| 1D CCD Scan Engine                          | ✓    | ✓    | ✓    | ✓    |
| 1D Laser Scan Engine                        | ✓    | ✓    | ✓    | ✓    |
| 1D Long Range Laser Scan Engine (LR)        | ×    | ✓    | ×    | ✓    |
| 1D Extra Long Range Laser Scan Engine (ELR) | ×    | ×    | ×    | ✓    |
| 2D Scan Engine                              | ×    | ×    | ×    | ✓    |
| RFID Reader                                 |      |      |      |      |
| ACG_RFID Module v0.9                        | ×    | ×    | ×    | ✓    |
| ACG_RFID Module v1.0                        | ×    | ✓    | ×    | ✓    |

Options of different reader combination are allowed, such as 1D+RFID and 2D+RFID. For each combination, both readers can be initialized and ready for scanning at the same time (dual mode operation). For example, if you press the [Scan] button while running the AG run-time program on the mobile computer, it will read a barcode in position or an RFID tag in proximity depending on which one comes first.

Note: You cannot have 1D+2D scan engines installed on the mobile computer because they are both barcode readers!

## **SYMBOLOGIES SUPPORTED**

Varying by the scan engine installed, the supported symbologies or tag types are listed below. For details on configuring associated settings, please refer to each Appendix separately.

|                | CCD, Laser | LR, ELR | 2D |
|----------------|------------|---------|----|
| Codabar        | ✓          | ✓       | ✓  |
| Code 11        | ×          | ×       | ✓  |
| Code 93        | ✓          | ✓       | ✓  |
| Composite Code | ×          | ×       | ✓  |
| MSI            | ✓          | ✓       | ✓  |
| Plessey        | ✓          | ×       | ×  |

| Postal Codes      |                                   | ×        | ×        | ✓        |
|-------------------|-----------------------------------|----------|----------|----------|
| Telepen           |                                   | ✓        | ×        | ×        |
| Code 128          | Code 128                          | ✓        | ✓        | <b>✓</b> |
|                   | GS1-128                           | ✓        | ✓        | ✓        |
|                   | ISBT-128                          | ×        | ✓        | ✓        |
| Code 2 of 5       | Industrial 25 (i.e. Discrete 25)  | ✓        | ✓        | ✓        |
|                   | Interleaved 25                    | ✓        | ✓        | ✓        |
|                   | Matrix 25                         | ✓        | ×        | ×        |
| Code 3 of 9       | Code 39                           | ✓        | ✓        | ✓        |
|                   | Trioptic Code 39                  | ×        | ✓        | <b>✓</b> |
|                   | Italian Pharmacode (i.e. Code 32) | <b>√</b> | <b>√</b> | ✓        |
|                   | French Pharmacode                 | ✓        | ×        | ×        |
| EAN/UPC           | EAN-8                             | ✓        | ✓        | ✓        |
|                   | EAN-13                            | ✓        | ✓        | ✓        |
|                   | Bookland EAN (i.e. ISBN)          | ✓        | ✓        | ✓        |
|                   | UPC-E0                            | ✓        | ✓        | ✓        |
|                   | UPC-E1                            | ×        | ✓        | ✓        |
|                   | UPC-A                             | ✓        | ✓        | ✓        |
| GS1 Databar       | GS1 Databar -14                   | ✓        | ✓        | ✓        |
|                   | GS1 Databar Limited               | ✓        | ✓        | ✓        |
|                   | GS1 Databar Expanded              | ✓        | ✓        | ✓        |
| 2D<br>Symbologies | PDF417                            | ×        | ×        | ✓        |
|                   | MicroPDF417                       | ×        | *        | ✓        |
|                   | Data Matrix                       | *        | ×        | ✓        |
|                   | Maxicode                          | *        | ×        | ✓        |
|                   | QR Code                           | ×        | *        | ✓        |

## **RFID TAGS SUPPORTED**

The RFID reader supports read/write operations depending on the tags. The supported labels include ISO 15693, Icode®, ISO 14443A, and ISO 14443B. Currently, the performance of some tags has been confirmed, and the results are listed below for your reference. The results found with RFID module version 1.0 are different from those found with version 0.9 or older versions.

Note: You should study the specifications of RFID tags before use. The "Write Page" functionality may not be supported.

| ACG_RFID Mode        | ule Version 1 0    | UID Only | Read Page | Write Page* |
|----------------------|--------------------|----------|-----------|-------------|
| ISO 14443A           | Mifare Standard 1K | √ √      | √ v       | √           |
|                      | Mifare Standard 4K | ✓        | ✓         | <b>✓</b>    |
|                      | Mifare Ultralight  | ✓        | ✓         | ✓           |
|                      | Mifare DESFire     | ✓        |           |             |
|                      | Mifare S50         | ✓        | ✓         | ✓           |
|                      | SLE44R35           | ✓        |           |             |
|                      | SLE66R35           | ✓        | ✓         | ✓           |
| ISO 14443B           | SRIX 4K            | ✓        | ✓         | ✓           |
|                      | SR176              | ✓        | ✓         | ✓           |
| ISO 15693            | ICODE SLI          | ✓        | ✓         | ✓           |
|                      | SRF55V02P          | ✓        |           |             |
|                      | SRF55V02S          | ✓        |           |             |
|                      | SRF55V10P          | ✓        |           |             |
|                      | TI Tag-it HF-I     | ✓        | ✓         | ✓           |
| ICODE®<br>(Phillips) | ICODE              | ✓        | <b>~</b>  | ✓           |

| ACG_RFID Module Version 0.9 |                    | UID Only | Read Page | Write Page* |
|-----------------------------|--------------------|----------|-----------|-------------|
| ISO 14443A                  | Mifare Standard 1K | ✓        |           |             |
|                             | Mifare Standard 4K | ✓        |           |             |
|                             | Mifare DESFire     | ✓        |           |             |
|                             | Mifare S50         | ✓        |           |             |
|                             | SLE44R35           | ✓        |           |             |
|                             | SLE66R35           | ✓        |           |             |
| ISO 15693                   | ICODE SLI          | ✓        | ✓         | ✓           |
|                             | SRF55V02P          | ✓        | ✓         | ✓           |
|                             | SRF55V02S          | ✓        |           |             |
|                             | SRF55V10P          | ✓        | ✓         | ✓           |
|                             | TI Tag-it HF-I     | ✓        | ✓         | ✓           |
|                             | ST LRI64           | ✓        | ✓         | ✓           |
|                             | ST LRI512          | ✓        | ✓         | ✓           |
| Tagit®                      | Tagit              | ✓        | ✓         | ✓           |
| ICODE®<br>(Phillips)        | ICODE              | <b>√</b> | <b>√</b>  | 1           |

# Appendix II

## **CCD/LASER SCAN ENGINE**

The tables below list reader settings as well as symbology settings for the CCD or Laser scan engine.

### **READER SETTINGS TABLE**

| CCD/Laser                     | Description                                                                                                   | Default          |
|-------------------------------|----------------------------------------------------------------------------------------------------|------------------|
| Time-out                      |                                                                                                    | 3 sec.           |
| 1~255 (second) fo programming | Set the maximum time for decoding to continue during a sapplies to the following scan modes only –            | scan attempt. It |
|                               | ▶ Aiming mode                                                                                                 |                  |
|                               | ▶ Laser mode                                                                                                  |                  |
|                               | Auto Off mode                                                                                                 |                  |
|                               | Auto Power Off mode                                                                                           |                  |
| Scan Mode                     |                                                                                                    | Laser mode       |
| Continuous Mode               | Non-stop scanning                                                                                             |                  |
|                               | ▶ To decode the same barcode repeatedly, move away<br>and target it at the barcode for each scanning.         | the scan beam    |
| Test Mode                     | Non-stop scanning                                                                                             |                  |
|                               | Capable of decoding the same barcode repeatedly                                                               |                  |
| Repeat Mode                   | Non-stop scanning                                                                                             |                  |
|                               | <ul> <li>Capable of re-transmitting barcode data if triggering wi<br/>after a successful decoding</li> </ul>  | thin one second  |
| Momentary Mode                | Hold down the scan trigger to start with scanning.                                                            |                  |
|                               | ▶ The scanning won't stop until you release the trigger.                                                      |                  |
| Alternate Mode                | Press the scan trigger to start with scanning.                                                                |                  |
|                               | ▶ The scanning won't stop until you press the trigger aga                                                     | in.              |
| Aiming Mode                   | Press the scan trigger to aim at a barcode. Within one second, press the trigger again to decode the barcode. |                  |
|                               | The scanning won't stop until (a) a barcode is deco<br>pre-set timeout expires.                               | ded or (b) the   |
| Laser Mode                    | Hold down the scan trigger to start with scanning.                                                            |                  |
|                               | The scanning won't stop until (a) a barcode is read, timeout expires, or (c) you release the trigger.         | (b) the preset   |
| Auto Off Mode                 | Press the scan trigger to start with scanning.                                                                |                  |
|                               | The scanning won't stop until (a) a barcode is read of<br>timeout expires.                                    | r (b) the preset |

| Auto Power Off Mode                 | Press the scan trigger to start with scanning.                                                                                             |      |
|-------------------------------------|----------------------------------------------------------------------------------------------------|------|
|                                     | The scanning won't stop until the preset timeout expreset timeout period re-counts after each successful de                                |      |
| Read Redundancy                     |                                                                                                    | None |
| None                                | No redundancy means one successful decoding will make the reading valid and induce the "READER Event".                                     |      |
| One time, Two times, or Three times | The higher the reading security is (that is, the more redundancy the user selects), the slower the reading speed gets.                     |      |
|                                     | If "Three Times" is selected, it will take a total of four consecutive successful decodings of the same barcode to make the reading valid. |      |

## SYMBOLOGY SETTINGS TABLE

| CCD/Laser                         | Description                                                                                                    | Default       |
|-----------------------------------|----------------------------------------------------------------------------------------------------|---------------|
| Codabar                           |                                                                                                    | Enable        |
| Transmit Start/Stop<br>Characters | Decide whether to include the start/stop characters in the data being transmitted.                                                                                                    | No            |
|                                   | If "Transmit Start/Stop Characters" is desired, select one set:                                                                                                    |               |
|                                   | ▶ abcd / abcd                                                                                                    |               |
|                                   | ▶ abcd / tn*e                                                                                                    |               |
|                                   | ▶ ABCD / ABCD                                                                                                    |               |
|                                   | ▶ ABCD / TN*E                                                                                                    |               |
| Code 128                          |                                                                                                    | Enable        |
| GS1-128                           |                                                                                                    | Enable        |
| Transmit Code ID (for GS1-128)    | Decide whether to include Code ID ("]C1") will be included in the data being transmitted.                                                                                                    | No            |
| Field Separator                   | Decide whether to replace the field separator.                                                                                                    | No            |
| Industrial 25 (= Discrete 25)     |                                                                                                    | Enable        |
| Start/Stop Selection              | This decides the readability of all 2 of 5 symbology variants. For example, flight tickets actually use an Industrial 2 of 5 barcode but with Interleaved 2 of 5 start/stop pattern. In order to read this barcode, the start/stop pattern selection parameter of Industrial 2 of 5 should set to "Interleaved 25". | Industrial 25 |
| Verify Checksum                   | Decide whether to verify the checksum. If the checksum is incorrect, the barcode will not be accepted.                                                                                                    | No            |
| Transmit Checksum                 | Decide whether to include the checksum in the data being transmitted.                                                                                                    | Yes           |
| Select Length                     | One or two fixed lengths                                                                                                    | 1~127         |
|                                   | ▶ Range                                                                                                    |               |
| Interleaved 25                    |                                                                                                    | Enable        |

| Start/Stop Selection                                | Refer to Industrial 25.                                                                                                    | Interleaved<br>25                      |
|-----------------------------------------------------|----------------------------------------------------------------------------------------------------|----------------------------------------|
| Verify Checksum                                     | Decide whether to verify the checksum. If the checksum is incorrect, the barcode will not be accepted.                                                                                                    | No                                     |
| Transmit Checksum                                   | Decide whether to include the checksum in the data being transmitted.                                                                                                    | Yes                                    |
| Select Length                                       | <ul><li>One or two fixed lengths</li><li>Range</li></ul>                                                                                                    | 1~127                                  |
| Matrix 25                                           |                                                                                                    | Enable                                 |
| Start/Stop Selection                                | Refer to Industrial 25.                                                                                                    | Matrix 25                              |
| Verify Checksum                                     | Decide whether to verify the checksum. If the checksum is incorrect, the barcode will not be accepted.                                                                                                    | No                                     |
| Transmit Checksum                                   | Decide whether to include the checksum in the data being transmitted.                                                                                                    | Yes                                    |
| Select Length                                       | <ul><li>One or two fixed lengths</li><li>Range</li></ul>                                                                                                    | 1~127                                  |
| French Pharmacode                                   |                                                                                                    | Disable                                |
| *Transmit Start/Stop<br>Character                   | Controlled by the same setting of Code 39.                                                                                                    | No                                     |
| Transmit Checksum                                   | Decide whether to include the checksum in the data being transmitted.                                                                                                    | Yes                                    |
| Italian Pharmacode (                                | = Code 32)                                                                                                    | Disable                                |
| *Transmit Start/Stop<br>Character                   | Controlled by the same setting of Code 39.                                                                                                    | No                                     |
| Transmit Checksum                                   | Decide whether to include the checksum in the data being transmitted.                                                                                                    | Yes                                    |
| Code 39                                             |                                                                                                    | Enable                                 |
| Transmit Start/Stop<br>Character                    | Decide whether to include the start/stop characters "*" in                                                                                                    | No                                     |
|                                                     | the data being transmitted.                                                                                                    |                                        |
| Verify Checksum                                     | Decide whether to verify the checksum. If the checksum is incorrect, the barcode will not be accepted.                                                                                                    | No                                     |
| Verify Checksum  Transmit Checksum                  | Decide whether to verify the checksum. If the checksum is                                                                                                    | No                                     |
| ,                                                   | Decide whether to verify the checksum. If the checksum is incorrect, the barcode will not be accepted.  Decide whether to include the checksum in the data being                                                                                                    | No<br>Yes                              |
| Transmit Checksum                                   | Decide whether to verify the checksum. If the checksum is incorrect, the barcode will not be accepted.  Decide whether to include the checksum in the data being transmitted.  Code 39 Full ASCII includes all the alphanumeric and                                                                                                    | No<br>Yes                              |
| Transmit Checksum  Code 39 Full ASCII               | Decide whether to verify the checksum. If the checksum is incorrect, the barcode will not be accepted.  Decide whether to include the checksum in the data being transmitted.  Code 39 Full ASCII includes all the alphanumeric and                                                                                                    | No<br>Yes<br>No                        |
| Transmit Checksum  Code 39 Full ASCII  Code 93      | Decide whether to verify the checksum. If the checksum is incorrect, the barcode will not be accepted.  Decide whether to include the checksum in the data being transmitted.  Code 39 Full ASCII includes all the alphanumeric and                                                                                                    | No Yes No Enable Disable Single Modulo |
| Transmit Checksum  Code 39 Full ASCII  Code 93  MSI | Decide whether to verify the checksum. If the checksum is incorrect, the barcode will not be accepted.  Decide whether to include the checksum in the data being transmitted.  Code 39 Full ASCII includes all the alphanumeric and special characters.  Select one of the three calculation formulas to verify the checksum. If the checksum is incorrect, the barcode will not be accepted.  Single Modulo 10 | No Yes No Enable Disable Single Modulo |
| Transmit Checksum  Code 39 Full ASCII  Code 93  MSI | Decide whether to verify the checksum. If the checksum is incorrect, the barcode will not be accepted.  Decide whether to include the checksum in the data being transmitted.  Code 39 Full ASCII includes all the alphanumeric and special characters.  Select one of the three calculation formulas to verify the checksum. If the checksum is incorrect, the barcode will not be accepted.                   | No Yes No Enable Disable Single Modulo |

| Transmit Checksum Decide whether to include the checksum in the data being                                                                | Both digits |
|----------------------------------------------------------------------------------------------------|-------------|
| transmitted.                                                                                                    | transmitted |
| Last digit not transmitted                                                                                                    |             |
| ▶ Both digits transmitted                                                                                                    |             |
| Both digits not transmitted                                                                                                    |             |
| Select Length One or two fixed lengths                                                                                                    | 0~127       |
| ▶ Range                                                                                                    |             |
| Negative Barcode                                                                                                    | Disable     |
| Plessey                                                                                                    | Disable     |
| Convert to UK Plessey When applied, each occurrence of the character "A" in the barcode data will be replaced by the character "X".       | No          |
| Transmit Checksum Decide whether to include the checksum (2 digits) in the data being transmitted.                                        | Yes         |
| Telepen                                                                                                    | Disable     |
| Original Telepen The original Telepen includes numeric characters. (Numeric)                                                              | Yes         |
| AIM Telepen (Full ASCII) includes all the alphanumeric and special characters.                                                            | No          |
| GS1 Databar-14/Expanded                                                                                                    | Disable     |
| GS1 Transmit Code ID Decide whether to include Code ID ("]e0") will be included in the data being transmitted.                            | Yes         |
| GS1 Transmit Code ID Refer to GS1 Databar -14.  Expanded Refer to GS1 Databar -14.                                                        |             |
| Transmit Application Decide whether to include the Application ID ("01") in the data being transmitted.                                   | Yes         |
| Transmit Checksum Decide whether to include the checksum in the data being transmitted.                                                   | Yes         |
| GS1 Databar Limited                                                                                                    | Disable     |
| Transmit Code ID Refer to GS1 Databar -14.                                                                                                | Yes         |
| Transmit Application Refer to GS1 Databar -14. ID                                                                                         | Yes         |
| Transmit Checksum Refer to GS1 Databar -14.                                                                                               | Yes         |
| EAN-8                                                                                                    | Enable      |
| Convert to EAN-13 The EAN-8 barcode will be expanded into EAN-13, and the next processing will follow the settings configured for EAN-13. | No          |
| Transmit Checksum Decide whether to include the checksum in the data being transmitted.                                                   | Yes         |
| Addon 2 / Addon 5 Decide whether to decade EAN 9 with cumplementals                                                                       | No          |
| Addon 2 / Addon 5 Decide whether to decode EAN-8 with supplementals.                                                                      |             |

| ISBN Conversion                   | The EAN-13 barcode starting with 978 and 979 will be converted to ISBN.                                                 | No     |
|-----------------------------------|----------------------------------------------------------------------------------------------------|--------|
| ISSN Conversion                   | The EAN-13 barcode starting with 977 will be converted to ISSN.                                                         | No     |
| GTIN for EAN-13                   | The EAN-13 barcode will be expanded into 14-digit Global Trade Item Number (GTIN).                                      | No     |
| Transmit Checksum                 | Decide whether to include the checksum in the data being transmitted.                                                   | Yes    |
| Addon 2 / Addon 5                 | Decide whether to decode EAN-13/UPC-A with supplementals.                                                               | No     |
| (UPC-A) Convert to<br>EAN-13      | The UPC-A barcode will be expanded into EAN-13, and the next processing will follow the settings configured for EAN-13. | Yes    |
| (UPC-A) Transmit<br>Checksum      | Decide whether to include the UPC-A checksum in the data being transmitted.                                             | Yes    |
| (UPC-A) Transmit<br>System Number | Decide whether to include the UPC-A System Number in the data being transmitted.                                        | Yes    |
| UPC-E                             |                                                                                                    | Enable |
| Convert to UPC-A                  | The UPC-E barcode will be expanded into UPC-A, and the next processing will follow the settings configured for UPC-A.   | No     |
| Transmit Checksum                 | Decide whether to include the UPC-E checksum in the data being transmitted.                                             | Yes    |
| Transmit System<br>Number         | Decide whether to include the UPC-E System Number in the data being transmitted.                                        | No     |
| Addon 2 / Addon 5                 | Decide whether to decode UPC-E with supplementals.                                                                      | No     |
| *It cannot read UPC-E1            | barcodes!                                                                                                    |        |
|                                   |                                                                                                    |        |

# **Appendix III**

## LR/ELR LASER SCAN ENGINE

The tables below list reader settings as well as symbology settings for the Long Range Laser (LR) or Extra Long Range Laser (ELR) scan engine.

### **READER SETTINGS TABLE**

| LR/ELR          | Description                                                          | Default   |
|-----------------|----------------------------------------------------------------------|-----------|
| AIM Duration    | ▶ 0~255, in units of 1 second.                                       | No aiming |
|                 | ▶ Enter 0 if aiming is not desired.                                  |           |
| Decode Time-out | Set the maximum time for decoding to continue during a scan attempt. | 3.0 sec.  |
|                 | ▶ 5~99, in units of 0.1 second.                                      |           |

#### **SYMBOLOGY SETTINGS TABLE**

| LR/ELR/2D                     | Description                                                                                                    | Default    |
|-------------------------------|----------------------------------------------------------------------------------------------------|------------|
| Codabar                       | posser, posser.                                                                                                    | Disable    |
| CLSI Editing                  | When applied, the CLSI editing strips the start/stop characters and inserts a space after the first, fifth, and tenth characters of a 14-character Codabar barcode. | No         |
|                               | ▶ The 14-character barcode length does not include start/stop characters.                                                                                           |            |
| NOTIS Editing                 | Decide whether to include the start/stop characters in the data being transmitted.                                                                                  | No         |
|                               | NOTIS Editing is to strip the start/stop characters, i.e.<br>to disable "Transmit Start/Stop Characters".                                                           |            |
| Select Length                 | ▶ Any Length                                                                                                    | Any Length |
|                               | One or two fixed lengths                                                                                                    |            |
|                               | ▶ Range (1~55)                                                                                                    |            |
| Code 128                      |                                                                                                    | Enable     |
| GS1-128                       |                                                                                                    | Enable     |
| Field Separator               | Decide whether to replace the field separator.                                                                                                    | No         |
| ISBT 128                      |                                                                                                    | Enable     |
| Industrial 25 (= Discrete 25) |                                                                                                    | Enable     |
| Select Length                 | Any Length                                                                                                    | Any Length |
|                               | One or two fixed lengths                                                                                                    |            |
|                               | ▶ Range (1~55)                                                                                                    |            |

| Interleaved 25     |                                                                                                    | Enable     |
|--------------------|----------------------------------------------------------------------------------------------------|------------|
| Convert to EAN-13  | Convert a 14-character barcode into EAN-13 if the following requirements are met:                                                                      | No         |
|                    | ▶ The barcode must have a leading 0 and a valid EAN-13 check digit.                                                                                    |            |
| Verify Checksum    | Decide whether to verify the checksum. If desired, select one of the algorithms below. If the checksum is incorrect, the barcode will not be accepted. | No         |
|                    | ▶ No                                                                                                    |            |
|                    | <ul><li>USS algorithm</li></ul>                                                                                                    |            |
|                    | ▶ OPCC algorithm                                                                                                    |            |
| Transmit Checksum  | Decide whether to include the checksum in the data being transmitted.                                                                                  | No         |
|                    | "Verify Checksum" must be enabled so that the<br>checksum can be left out (= "Transmit Checksum"<br>disabled).                                         |            |
| Select Length      | Any Length                                                                                                    | Any Length |
|                    | One or two fixed lengths                                                                                                    |            |
|                    | ▶ Range (1~55)                                                                                                    |            |
| Code 39            |                                                                                                    | Enable     |
| Convert to Code 32 | Convert to Italian Pharmacode.                                                                                                    | No         |
| Code 32 Prefix     | Prefix character "A" to Code 32 barcodes.                                                                                                    | No         |
| Verify Checksum    | Decide whether to verify the checksum. If the checksum is incorrect, the barcode will not be accepted.                                                 | No         |
| Transmit Checksum  | Decide whether to include the checksum in the data being transmitted.                                                                                  | No         |
|                    | "Verify Checksum" must be enabled so that the<br>checksum can be left out (= "Transmit Checksum"<br>disabled).                                         |            |
| Code 39 Full ASCII | Code 39 Full ASCII includes all the alphanumeric and special characters.                                                                               | Disable    |
| Select Length      | Any Length                                                                                                    | Any Length |
| _                  | One or two fixed lengths                                                                                                    | , -        |
|                    | ▶ Range (1~55)                                                                                                    |            |
| Trioptic Code 39   |                                                                                                    | Disable    |
| Code 93            |                                                                                                    | Disable    |
| Select Length      | ▶ Any Length                                                                                                    | Any Length |
|                    | One or two fixed lengths                                                                                                    |            |
|                    | ▶ Range (1~55)                                                                                                    |            |
| MSI                |                                                                                                    | Disable    |

|                                          | If Two Check Digits option is selected, an additional verification is required to ensure integrity. Select one of the algorithms below. If the checksum is incorrect, the barcode will not be accepted. |                                         |                  |
|------------------------------------------|----------------------------------------------------------------------------------------------------|-----------------------------------------|------------------|
| Check Digi                               | t                                                                                                    | Algorithm                               |                  |
| One Check                                | Digit                                                                                                    | Single Modulo 10                        |                  |
| Two Check                                | Digits                                                                                                    | Mod 10/Mod 11                           |                  |
|                                          |                                                                                                    | Mod 10/Mod 10                           |                  |
| Transmit Checksum Decide whe transmitted |                                                                                                    | e checksum in the data being            | No               |
| Select Length Any Len                    | ngth                                                                                                    |                                         | Any Length       |
| ▶ One or                                 | two fixed lengths                                                                                                    |                                         |                  |
| ▶ Range (                                | (1~55)                                                                                                    |                                         |                  |
| GS1 Databar                              |                                                                                                    |                                         |                  |
|                                          |                                                                                                    | oplies to GS1 Databar -14 and           | Enable           |
| GS1 Databar Limited Composite I          |                                                                                                    | es not decoded as part of a             | Enable           |
| GS1 Databar Expanded                     |                                                                                                    |                                         | Enable           |
| Covnert RSS to Convert to                | EAN-13                                                                                                    |                                         | No               |
| UPC/EAN Strip the le                     | Strip the leading "010" from barcodes.                                                                                                    |                                         |                  |
|                                          | the Application IE zero (the first digit                                                                                                    | o and must be followed by a t encoded)  |                  |
| Convert to                               | UPC-A                                                                                                    |                                         |                  |
| Strip the le                             | eading "0100" fron                                                                                                    | n barcodes.                             |                  |
|                                          | the Application I<br>more zeros (but n                                                                                                    | D and must be followed by ot six zeros) |                  |
| EAN-8                                    |                                                                                                    |                                         | Enable           |
|                                          | The EAN-8 barcode will be expanded into EAN-13, and the next processing will follow the settings configured for EAN-13.                                                                                 |                                         | No               |
| Addon 2 / Addon 5 Refer to UP            | Refer to UPC/EAN Addon setting.                                                                                                    |                                         |                  |
| EAN-13                                   | EAN-13                                                                                                    |                                         | Enable           |
| Bookland EAN (= The EAN-13 ISBN)         | The EAN-13 barcode starting with 978 will be converted to ISBN.                                                                                                    |                                         | No               |
| Addon 2 / Addon 5 Refer to UP            | Refer to UPC/EAN Addon setting.                                                                                                    |                                         |                  |
| UPC-A                                    |                                                                                                    | Enable                                  |                  |
|                                          | Decide whether to include the UPC-A checksum in the data being transmitted.                                                                                                    |                                         | Yes              |
|                                          | Decide whether to include the UPC-A preamble System Number (and Country Code) in the data being transmitted.                                                                                            |                                         | System<br>Number |
| Addon 2 / Addon 5 Refer to UPG           | Refer to UPC/EAN Addon setting.                                                                                                    |                                         |                  |

| UPC-E0                                      |                                                                                                    | Enable           |
|---------------------------------------------|----------------------------------------------------------------------------------------------------|------------------|
| Transmit Checksum                           | Decide whether to include the UPC-E0 checksum in the data being transmitted.                                                                   | Yes              |
| Transmit Preamble                           | Decide whether to include the UPC-E0 preamble System Number (and Country Code) in the data being transmitted.                                  | System<br>Number |
| Addon 2 / Addon 5                           | Refer to UPC/EAN Addon setting.                                                                                                    |                  |
| Convert to UPC-A                            | The UPC-E0 barcode will be expanded into UPC-A, and the next processing will follow the settings configured for UPC-A.                         | No               |
| UPC-E1                                      |                                                                                                    | Disable          |
| Transmit Checksum                           | Decide whether to include the UPC-E1 checksum in the data being transmitted.                                                                   | Yes              |
| Transmit Preamble                           | Decide whether to include the UPC-E1 preamble System Number (and Country Code) in the data being transmitted.                                  | System<br>Number |
| Addon 2 / Addon 5                           | Refer to UPC/EAN Addon setting.                                                                                                    |                  |
| Convert to UPC-A                            | The UPC-E1 barcode will be expanded into UPC-A, and the next processing will follow the settings configured for UPC-A.                         | No               |
| UCC Coupon Extended Code                    |                                                                                                    | Disable          |
| Read UPC-A barcodes<br>UPC-A/GS1-128 Coupor | starting with digit "5", EAN-13 barcodes starting with dia Codes.                                                                              | igits "99", and  |
| ▶ UPC-A, EAN-13, and                        | GS1-128 must be enabled first!                                                                                                    |                  |
| UPC/EAN Addon                               |                                                                                                    |                  |
| Addon 2 / Addon 5                           | Decide whether to decode EAN-8, EAN-13, UPC-E0, UPC-E1, UPC-A with supplementals.                                                              | Ignore           |
|                                             | Ignore Supplementals                                                                                                    |                  |
|                                             | Decode Only With Supplementals                                                                                                    |                  |
|                                             | ▶ Decode With Supplementals (= Auto-discriminate)                                                                                              |                  |
| Addon Redundancy                            | When "Decode with Supplementals" is applied, decide the number of times of supplementary decoding the same barcode that makes a valid reading. | 10 times         |

## **Appendix IV**

## **2D SCAN ENGINE**

The tables below list reader settings as well as symbology settings for the 2D scan engine.

#### **READER SETTINGS TABLE**

| 2D                  | Description                                                                    | Default   |
|---------------------|--------------------------------------------------------------------------------|-----------|
| Focus Mode          | Select the focus mode to control the working range:                            | Far Focus |
|                     | Far Focus – optimized to read at its far position                              |           |
|                     | ▶ Near Focus – optimized to read at its near position                          |           |
|                     | Smart Focus – toggles the focus position after every frame                     |           |
| Decode Illumination | Decide whether to flash illumination on every barcode capture to aid decoding. | On        |
|                     | Turn On (Internal LED )                                                        |           |
|                     | Turn Off                                                                       |           |
| AIM Pattern         | Decide whether to project the aim pattern during barcode capture.              | On        |
|                     | Turn On                                                                        |           |
|                     | Turn Off                                                                       |           |
| Decode Time-out     | Set the maximum time for decoding to continue during a scan attempt.           | 9.9 sec.  |
|                     | ▶ 5~99, in units of 0.1 second.                                                |           |

#### **SYMBOLOGY SETTINGS TABLE**

The symbology settings for the LR/ELR scan engine are all supported on the 2D scan engine. In addition, the 2D scan engine supports the following symbology settings:

| 2D              | Description                                                                                            | Default |
|-----------------|----------------------------------------------------------------------------------------------------|---------|
| Code 11         |                                                                                                    | Disable |
| Verify Checksum | Decide whether to verify the checksum. If the checksum is incorrect, the barcode will not be accepted. | No      |
|                 | No verification                                                                                        |         |
|                 | One Check Digit                                                                                        |         |
|                 | ▶ Two Check Digits                                                                                     |         |

| Transmit Checksum              | Decide whether to include the checksum in the data being transmitted.                                                 | No                  |
|--------------------------------|----------------------------------------------------------------------------------------------------|---------------------|
|                                | "Verify Checksum" must be enabled so that the<br>checksum can be left out (= "Transmit Checksum"<br>disabled).        |                     |
| Select Length                  | Any Length                                                                                                    | Any Length          |
|                                | One or two fixed lengths                                                                                              |                     |
|                                | ▶ Range (1~55)                                                                                                    |                     |
| Postal Codes                   |                                                                                                    |                     |
| US Postnet                     |                                                                                                    | Enable              |
| US Planet                      |                                                                                                    | Enable              |
| Transmit US Postal<br>Checksum | US Postnet or US Planet must be enabled first!                                                                        | Enable              |
| UK Postal                      |                                                                                                    | Enable              |
| Transmit UK Postal<br>Checksum | UK Postal must be enabled first!                                                                                      | Enable              |
| Japan Postal                   |                                                                                                    | Enable              |
| Australian Postal              |                                                                                                    | Enable              |
| Dutch Postal                   |                                                                                                    | Enable              |
| Composite Codes                |                                                                                                    | Disable             |
| Composite CC-C                 |                                                                                                    | Disable             |
| Composite CC-A/B               |                                                                                                    | Disable             |
| Composite TLC-39               |                                                                                                    | Disable             |
|                                | Transmit data as if it was encoded in Code 128 barcodes.                                                              | Disable             |
| Emulation Mode                 | Transmit AIM Code Identifier must be enabled first!                                                                   |                     |
| UPC Composite Mode             | UPC barcodes can be "linked" with a 2D barcode during transmission as if they were one barcode.                       | UPC Never<br>Linked |
|                                | UPC Never Linked                                                                                                    |                     |
|                                | Transmit UPC barcodes regardless of whether a 2D barcode is detected.                                                 |                     |
|                                | UPC Always Linked                                                                                                    |                     |
|                                | Transmit UPC barcodes and the 2D portion. If the 2D portion is not detected, the UPC barcode will not be transmitted. |                     |
|                                | CC-A/B or CC-C must be enabled!                                                                                       |                     |
|                                | Auto-discriminate UPC Composites                                                                                      |                     |
|                                | Transmit UPC barcodes as well as the 2D portion if present.                                                           |                     |
| 2D Symbologies                 |                                                                                                    |                     |

| PDF417                                                                                                    |                                                                                                    | Enable                     |  |  |
|----------------------------------------------------------------------------------------------------|----------------------------------------------------------------------------------------------------|----------------------------|--|--|
| MicroPDF417                                                                                                    |                                                                                                    | Disable                    |  |  |
| MicroPDF417 Code 128<br>Emulation                                                                                                 | Transmit data from certain MicroPDF417 barcodes as if it was encoded in Code 128 barcodes.                                                                                                    | Disable                    |  |  |
|                                                                                                    | Transmit AIM Code Identifier must be enabled first!                                                                                                    |                            |  |  |
|                                                                                                    | When applied, the MicroPDF417 barcodes are transmitted with one of these prefixes:                                                                                                    |                            |  |  |
|                                                                                                    | The first codeword of MicroPDF417 is 903-907, 912, 914, 915:                                                                                                    |                            |  |  |
|                                                                                                    | The original Code ID "]L3" will be changed to "]C1".                                                                                                    |                            |  |  |
|                                                                                                    | The first codeword of MicroPDF417 is 908 or 909:                                                                                                    |                            |  |  |
|                                                                                                    | The original Code ID "]L4" will be changed to "]C2".                                                                                                    |                            |  |  |
|                                                                                                    | The first codeword of MicroPDF417 is 910 or 911:                                                                                                    |                            |  |  |
|                                                                                                    | The original Code ID "]L5" will be changed to "]C0".                                                                                                    |                            |  |  |
| Data Matrix                                                                                                    |                                                                                                    | Enable                     |  |  |
| Maxicode                                                                                                    |                                                                                                    | Enable                     |  |  |
| QR Code                                                                                                    |                                                                                                    | Enable                     |  |  |
| 2D Symbologies - Macro PDF                                                                                                    |                                                                                                    |                            |  |  |
| Macro PDF is a special feature for concatenating multiple PDF barcodes into one file, known as Macro PDF417 or Macro MicroPDF417. |                                                                                                    |                            |  |  |
| Transmit/Decode Mode                                                                                                    | Decide how to handle Macro PDF decoding.                                                                                                    | Passthrough<br>All Symbols |  |  |
|                                                                                                    | Buffer All Symbols / Transmit Macro PDF When<br>Complete                                                                                                    |                            |  |  |
|                                                                                                    | Transmit all decoded data from an entire Macro PDF sequence only when the entire sequence is scanned and decoded. If the decoded data exceeds the limit of 50 symbols, no transmission because the entire sequence was not scanned! |                            |  |  |
|                                                                                                    | The transmission of the control header must be disabled.                                                                                                    |                            |  |  |

| Transmit/Decode Mode | Transmit Any Symbol in Set / No Particular Order  Transmit data from each Macro PDF symbol as decoded, regardless of the sequence.  The transmission of the control header must be enabled.  Passthrough All Symbols  Transmit and decode all Macro PDF symbols and perform no processing. In this mode, the host is responsible for detecting and parsing the Macro PDF      |  |
|----------------------|----------------------------------------------------------------------------------------------------|--|
| Send Control Header  | sequences.  The control header contains the segment index and file ID. This option has no effect when "Passthrough All Symbols" is applied.                                                                                                    |  |
| ESC Characters       | When enabled, it uses the backslash "\" as an Escape character for systems that can process transmissions containing special data sequences. It will format special data according to the Global Label Identifier (GLI) protocol, which only affects the data portion of a Macro PDF symbol transmission. The Control Header, if enabled, is always sent with GLI formatting. |  |

Note: When printing barcodes, keep each Macro PDF sequence separate, as each has a unique identifier. Do not mix barcodes from several Macro PDF sequences, even if they encode the same data. When you scan Macro PDF sequences, scan the entire Macro PDF sequence without interruption!